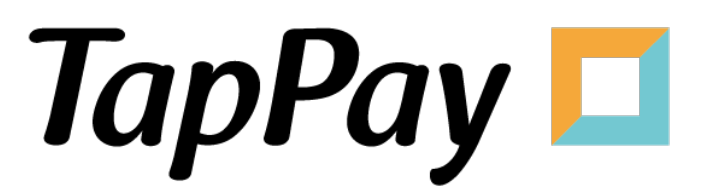

**Direct Pay - Frontend** 

# **Revision History**

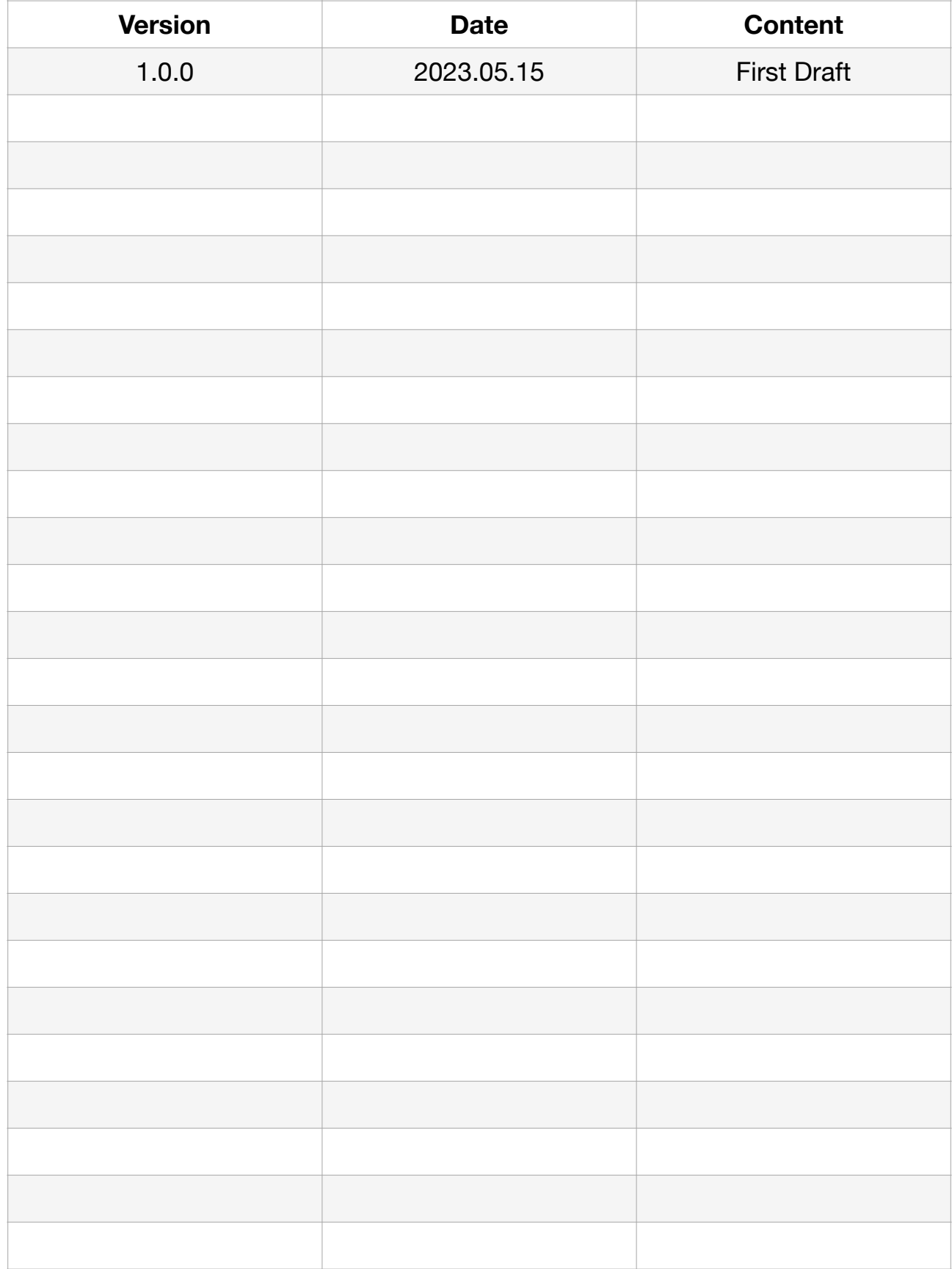

# **Table of Contents**

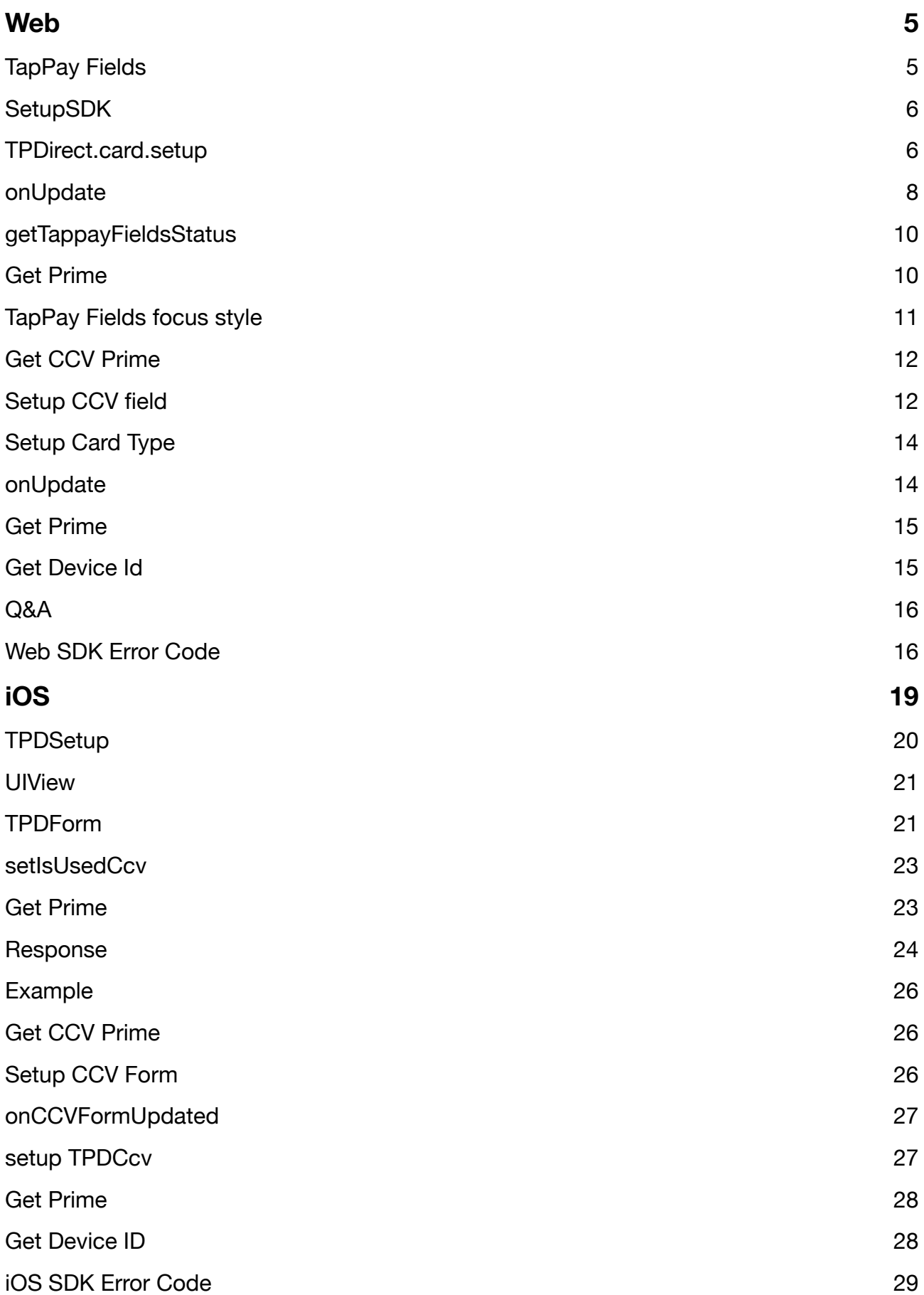

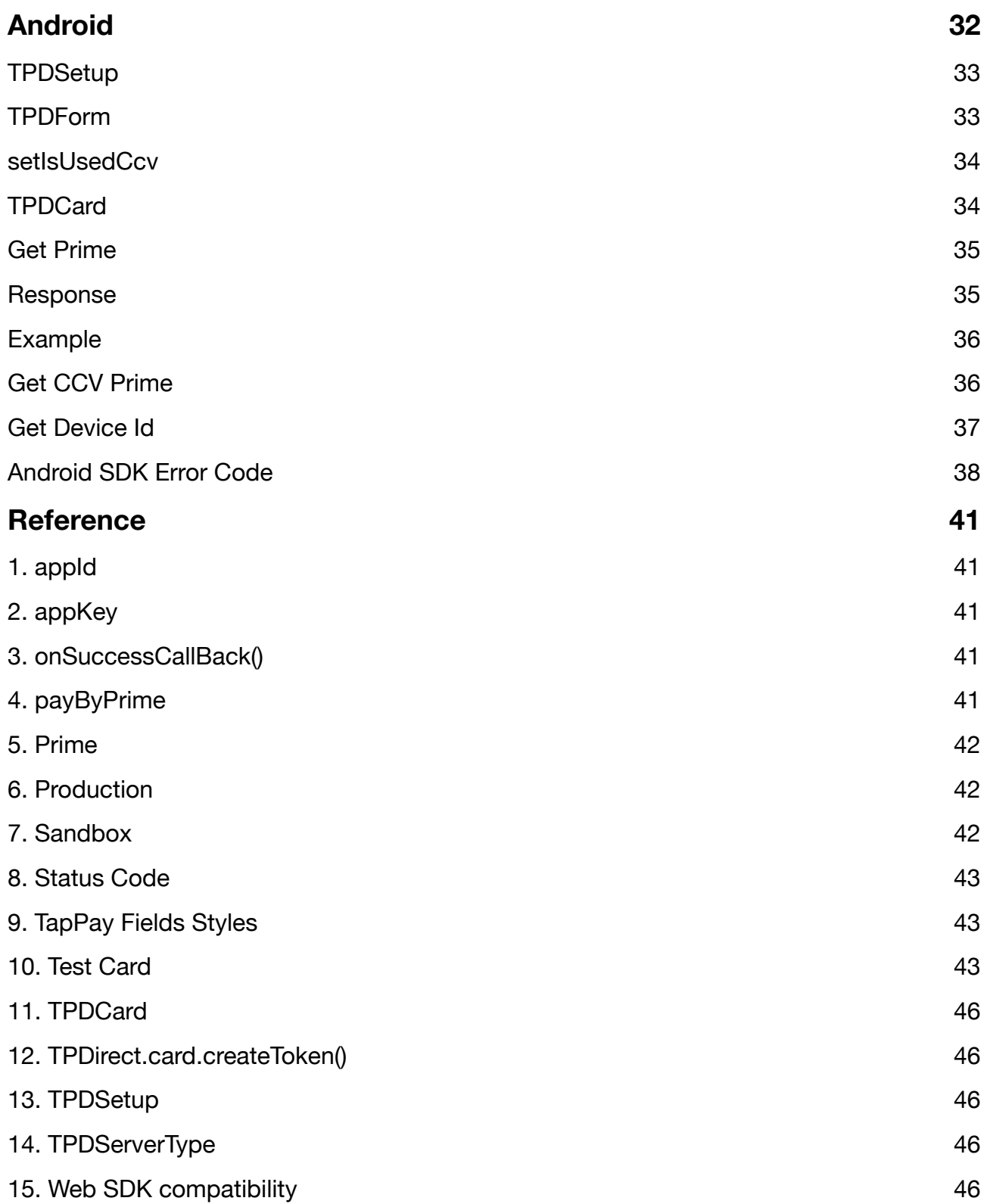

# <span id="page-4-0"></span>**Web**

If you want to know the latest SDK version and the difference between each version, please refer to Github Release Page: [TapPay Web Github](https://github.com/TapPay/tappay-web-example/releases)

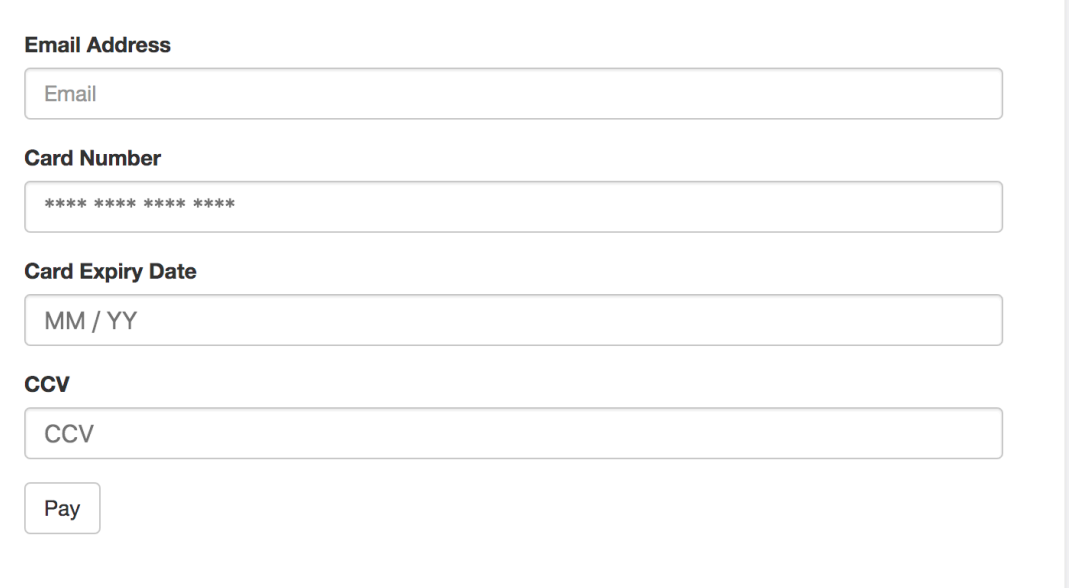

- 1. Setup three tappay field container.
- 2. Use TPDirect.setupSDK set up your enviroment.
- 3. Use TPDirect.card.setup set style.
- 4. TPDirect.card.onUpdated get TapPay Fields status.
- 5. Use TPDirect.card.getPrime to get prime.
- 6. Get SDK compatibility information, please refer to Web SDK compatibility

If you have any problem ,please refer to our Example Code

# <span id="page-4-1"></span>**TapPay Fields**

Add 3 div for TapPay fields container in your HTML:

```
<style>
   .tpfield {
      height: 40px;
      width: 300px;
      border: 1px solid gray;
      margin: 5px 0;
      padding: 5px;
 }
</style>
<div class="tpfield" id="card-number"></div>
<div class="tpfield" id="card-expiration-date"></div>
<div class="tpfield" id="card-ccv"></div>
```
# <span id="page-5-0"></span>**SetupSDK**

TPDirect.setupSDK(appID, appKey, serverType)

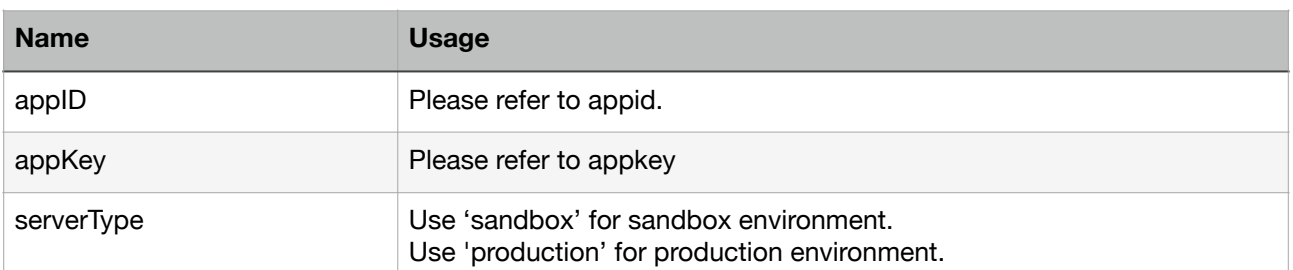

Please be aware of the differences of each Web SDK version to avoid loading errors.

https://js.tappaysdk.com/sdk/tpdirect/v5.14.0 https://js.tappaysdk.com/tpdirect/v5.13.1 Please refer to the following usage examples.

```
<script src="https://js.tappaysdk.com/sdk/tpdirect/v5.14.0"></script>
<script>
   TPDirect.setupSDK(APP_ID, 'APP_KEY', 'sandbox')
</script>
```
When use web SDK version less than v5.14.0, please use the following path to include the web SDK

```
<script src="https://js.tappaysdk.com/tpdirect/v5.13.1"></script>
<script>
   TPDirect.setupSDK(APP_ID, 'APP_KEY', 'sandbox')
</script>
```
# <span id="page-5-1"></span>**TPDirect.card.setup**

TPDirect.card.setup(config)

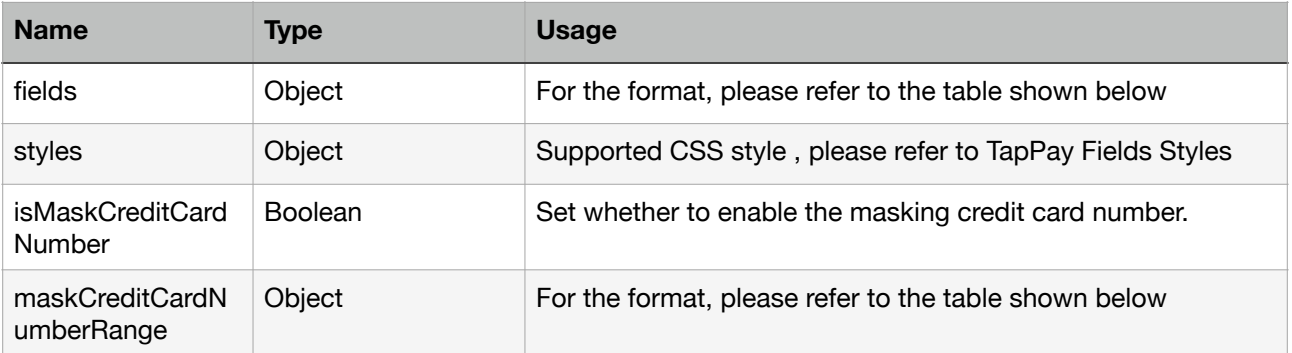

#### fields format

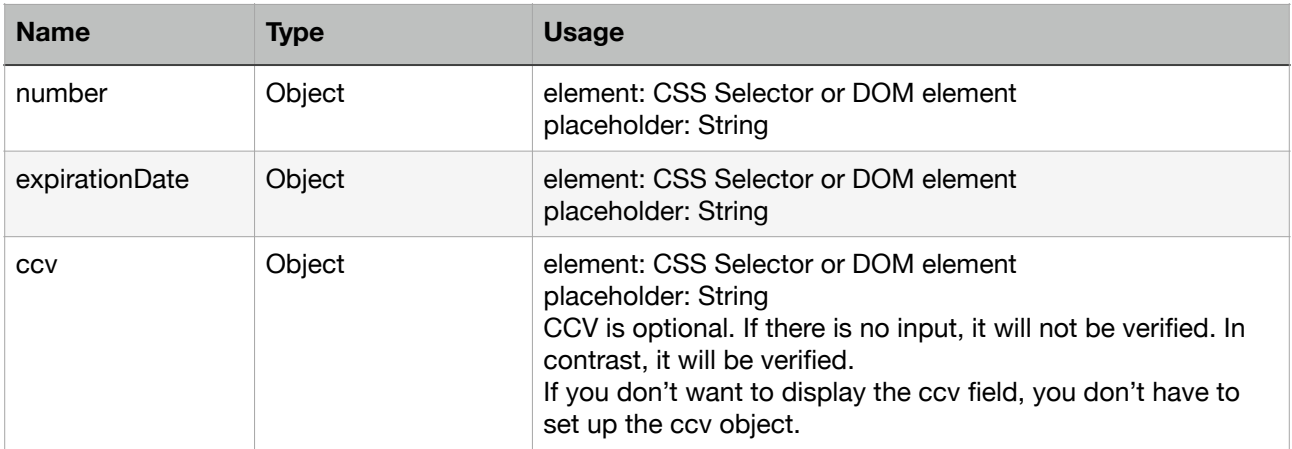

#### maskCreditCardNumberRange format

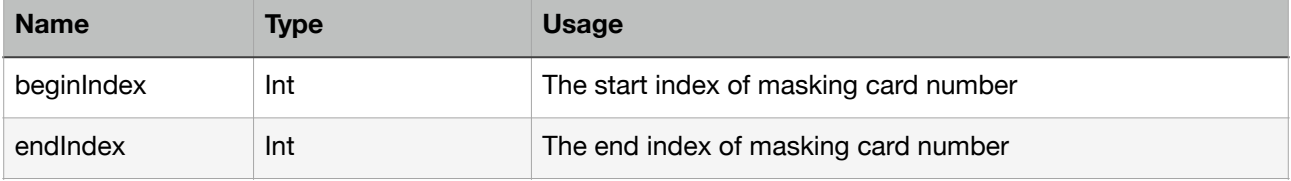

```
TPDirect.card.setup({
   // Display ccv field
  let fields = { number: {
        // css selector
 element: '#card-number',
 placeholder: '**** **** **** ****'
     },
     expirationDate: {
        // DOM object
 element: document.getElementById('card-expiration-date'),
 placeholder: 'MM / YY'
     },
     ccv: {
 element: '#card-ccv',
 placeholder: 'ccv'
     }
 }
 // Not display ccv field
  let fields = \{ number: {
        // css selector
 element: '#card-number',
 placeholder: '**** **** **** ****'
     },
     expirationDate: {
        // DOM object
        element: document.getElementById('card-expiration-date'),
        placeholder: 'MM / YY'
     }
   }
   fields: fields,
   styles: {
```

```
 // Style all elements
      'input': {
         'color': 'gray'
 },
      // Styling ccv field
      'input.ccv': {
         // 'font-size': '16px'
 },
 // Styling expiration-date field
      'input.expiration-date': {
         // 'font-size': '16px'
 },
      // Styling card-number field
      'input.card-number': {
         // 'font-size': '16px'
 },
      // style focus state
      ':focus': {
         // 'color': 'black'
 },
 // style valid state
      '.valid': {
         'color': 'green'
 },
 // style invalid state
       '.invalid': {
         'color': 'red'
 },
 // Media queries
      // Note that these apply to the iframe, not the root window.
      '@media screen and (max-width: 400px)': {
         'input': {
            'color': 'orange'
 }
      }
 },
    This setting will show that after the card number is entered correctly, 
    the first six and last four digits of the credit card number will be *.
   */
   isMaskCreditCardNumber: true,
   maskCreditCardNumberRange: {
     beginIndex: 6.
      endIndex: 11
   }
})
```
### <span id="page-7-0"></span>**onUpdate**

TPDirect.card.onUpdate(callback)

Implement TPDirect.card.onUpdate , get the current status of the TapPay Fields. The object returned by the callback function will contain the following properties:

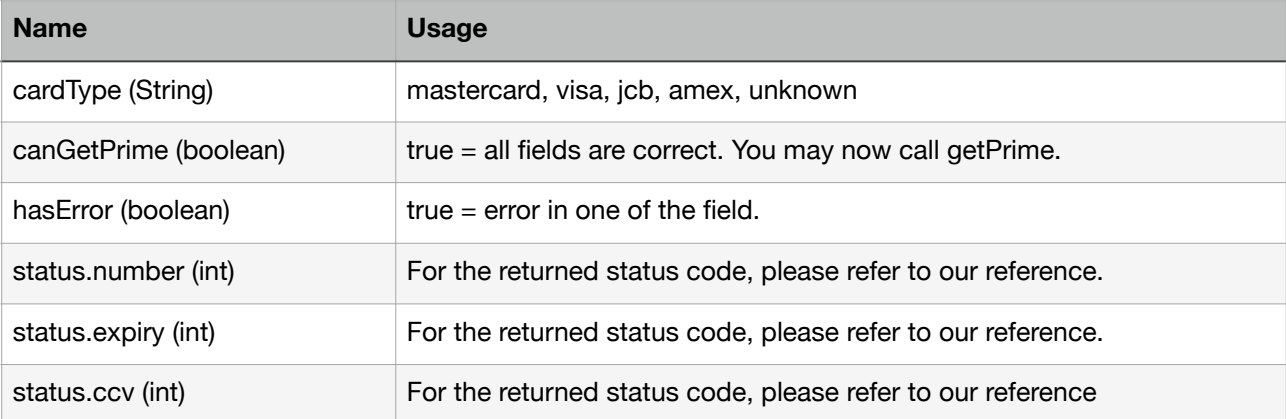

```
TPDirect.card.onUpdate(function (update) {
   // update.canGetPrime === true
   // --> you can call TPDirect.card.getPrime()
   if (update.canGetPrime) {
      // Enable submit Button to get prime.
      // submitButton.removeAttribute('disabled')
   } else {
      // Disable submit Button to get prime.
      // submitButton.setAttribute('disabled', true)
   }
   // cardTypes = ['mastercard', 'visa', 'jcb', 'amex','unknown']
  if (update.cardType == 'visa') {
      // Handle card type visa.
   }
   // number fields is error
  if (update.status.number === 2) {
      // setNumberFormGroupToError()
  } else if (update.status.number === 0) {
      // setNumberFormGroupToSuccess()
   } else {
      // setNumberFormGroupToNormal()
   }
  if (update.status.expiry == 2) {
      // setNumberFormGroupToError()
  } else if (update.status.expiry === \ddot{0}) {
      // setNumberFormGroupToSuccess()
   } else {
      // setNumberFormGroupToNormal()
   }
  if (update.status.ccv === 2) {
      // setNumberFormGroupToError()
  } else if (update.status.ccv === 0) {
      // setNumberFormGroupToSuccess()
   } else {
      // setNumberFormGroupToNormal()
   }
})
```
# <span id="page-9-0"></span>**getTappayFieldsStatus**

TPDirect.card.getTappayFieldsStatus()

This method can get TapPay Fields status. The same to TPDirect.card.onUpdate Callback.

## <span id="page-9-1"></span>**Get Prime**

TPDirect.card.getPrime(callback)

Use TPDirect.card.getPrime to get Prime.

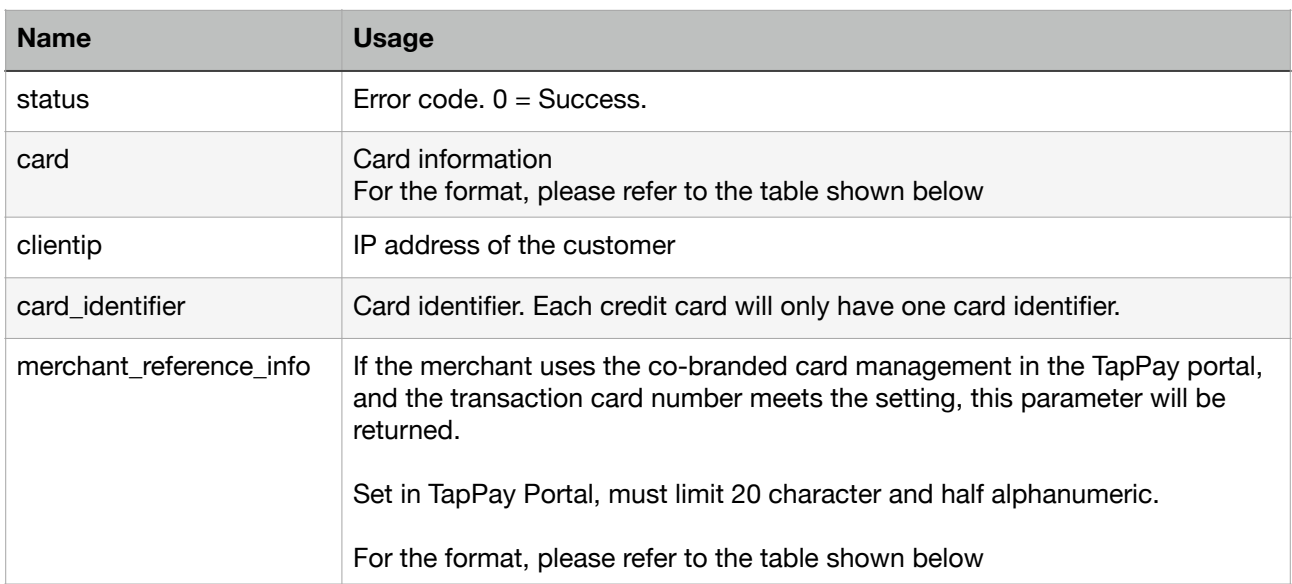

#### card format

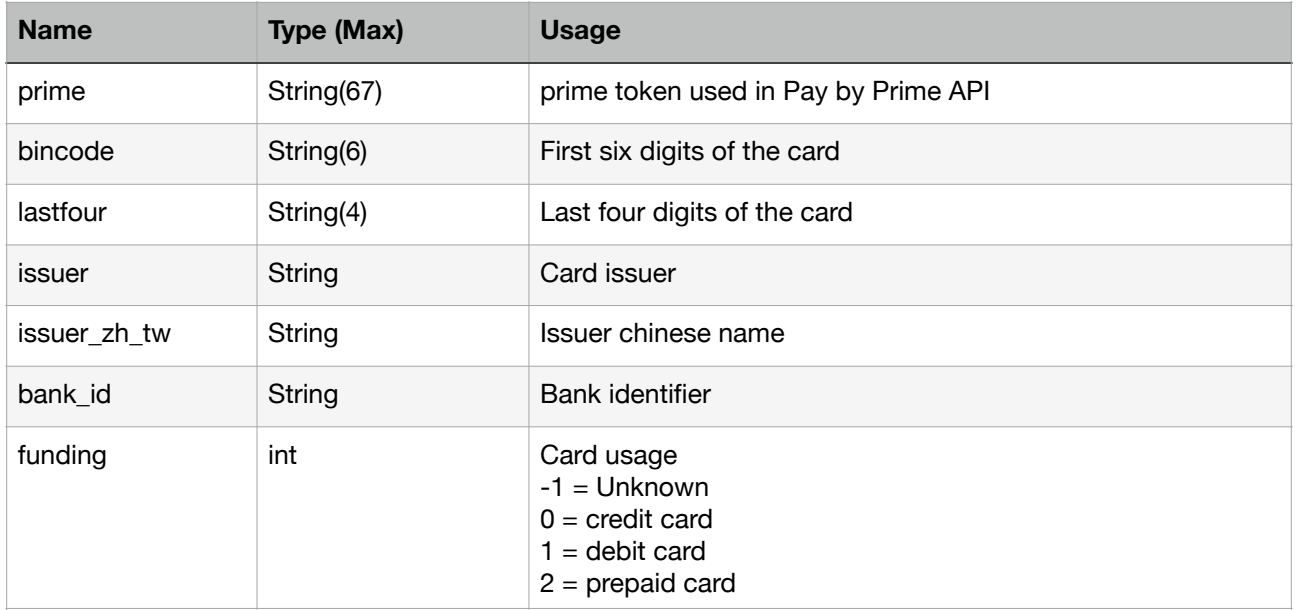

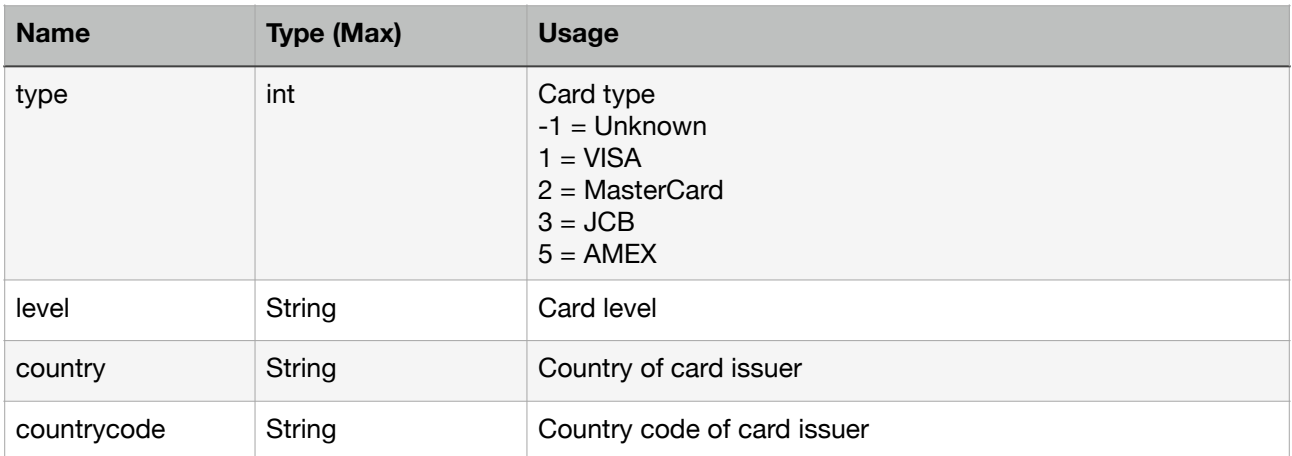

#### merchant reference info format

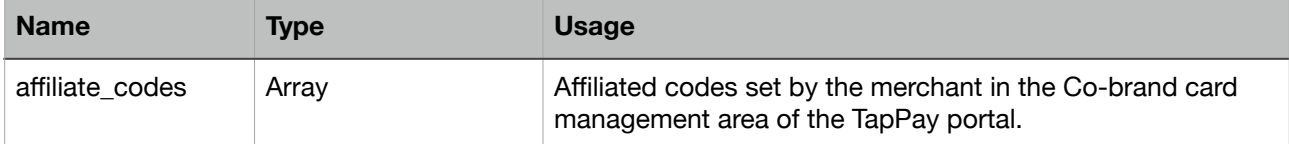

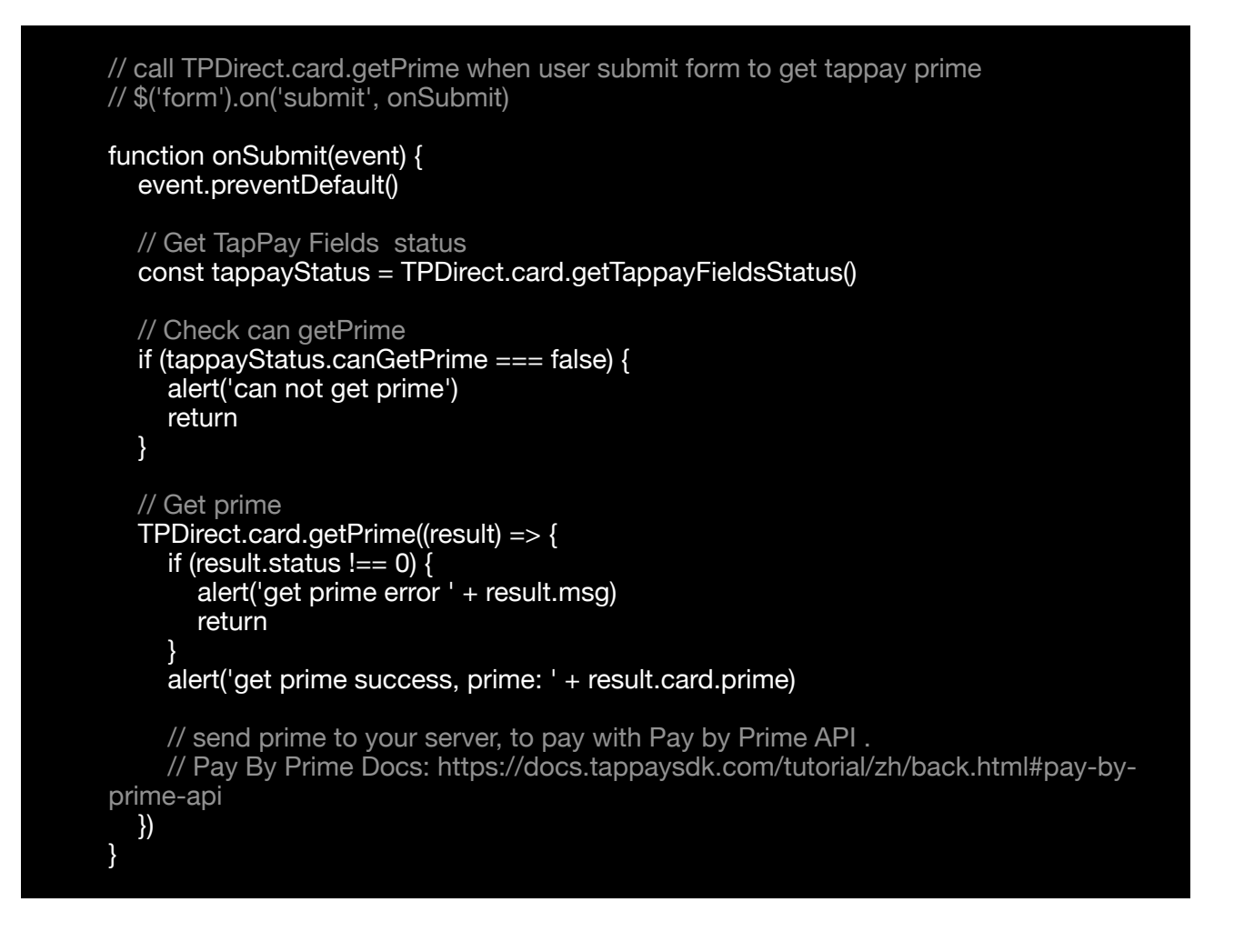

### <span id="page-10-0"></span>**TapPay Fields focus style**

Customize TapPay Fields focus state style, you can implement tappay-field-focus in tappay field container.

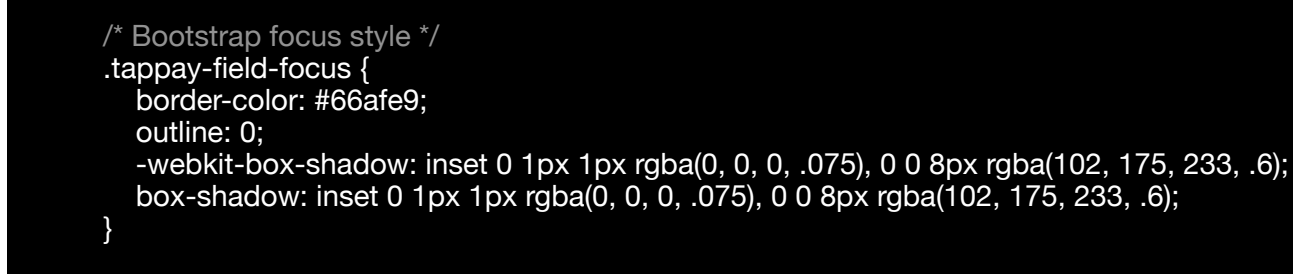

# <span id="page-11-0"></span>**Get CCV Prime**

When using Pay by Card Token API, if you want to bring the ccv data which has been hashed to do transaction , you can use TPDirect.ccv.getPrime() to get the ccv\_prime.

ps. ccv\_prime is a random string. It can help you not to handling sensitive ccv data.

Suggested Workflow

- 1. Setup CCV Field
- 2. Setup Card Type
- 3. onUpdate
- 4. Get Prime

# <span id="page-11-1"></span>**Setup CCV field**

Setup the ccv input attributes with TPDirect.ccv.setup

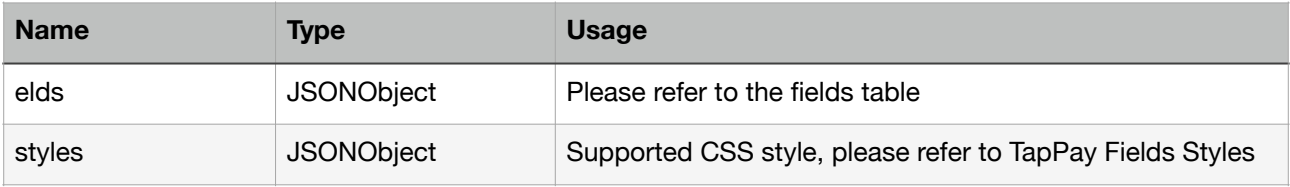

fields structure follow bellow table

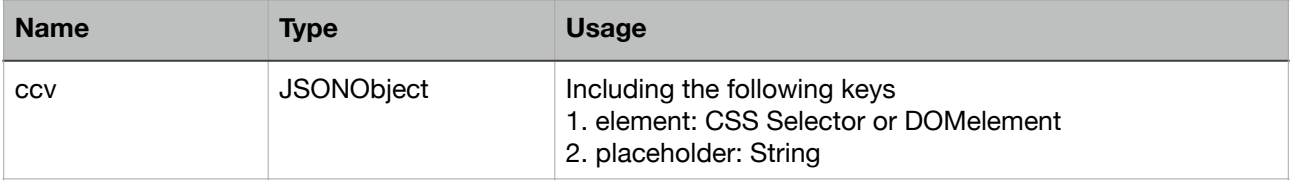

```
TPDirect.ccv.setup({
   fields: {
     ccv: {
        element: '#card-ccv',
        placeholder: 'ccv'
     }
   },
   styles: {
     // Style all elements
     'input': {
        'color': 'gray'
 },
 // Styling ccv field
 'input.ccv': {
 // 'font-size': '16px'
 },
 // style focus state
     ':focus': {
        // 'color': 'black'
 },
 // style valid state
 '.valid': {
 'color': 'green'
 },
 // style invalid state
 '.invalid': {
 'color': 'red'
 },
 // Media queries
 // Note that these apply to the iframe, not the root window.
 '@media screen and (max-width: 400px)': {
        'input': {
          'color': 'orange'
        }
     }
   },
  // 此設定會顯示卡號輸入正確後,會顯示前六後四碼信用卡卡號
   isMaskCreditCardNumber: true,
   maskCreditCardNumberRange: {
     beginIndex: 6,
     endIndex: 11
   }
})
```
# <span id="page-13-0"></span>**Setup Card Type**

After set up the ccv input field, you could set up the ccv length by TPDirect.ccv.setupCardType. You could use following variables as parameter. If you don't set up any card type, the ccv input length will be valid from 3 to 4.

TPDirect.CardType.VISA TPDirect.CardType.JCB TPDirect.CardType.AMEX TPDirect.CardType.MASTERCARD TPDirect.CardType.UNKNOWN

Setup the ccv input attributes with TPDirect.ccv.setup

# <span id="page-13-1"></span>**onUpdate**

You can use TPDirect.ccv.onUpdate() to monitor the current status of ccv input field.

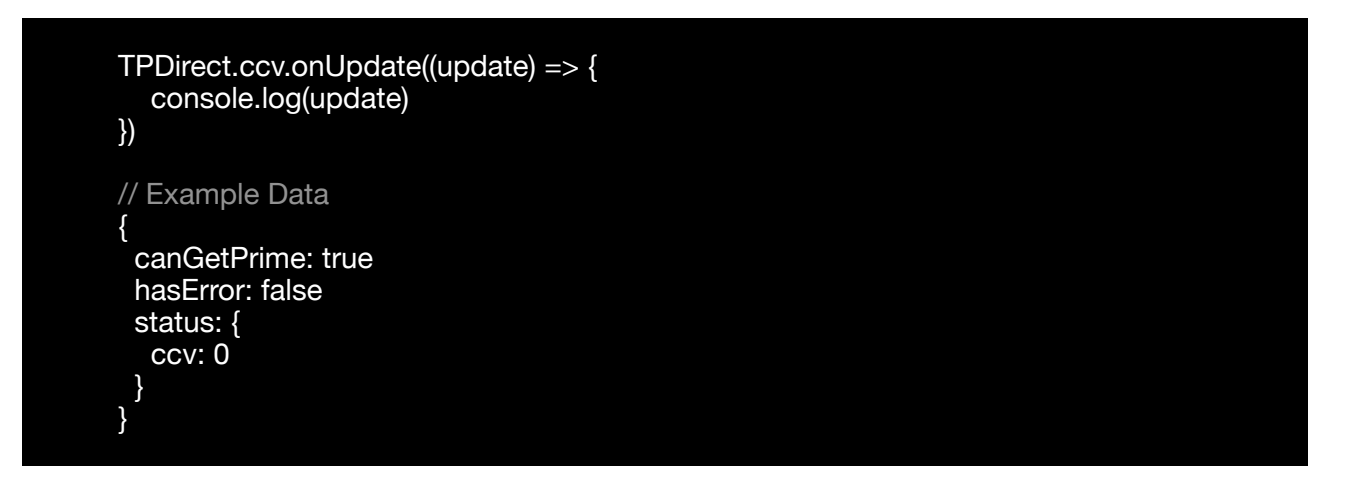

#### update structure follow below

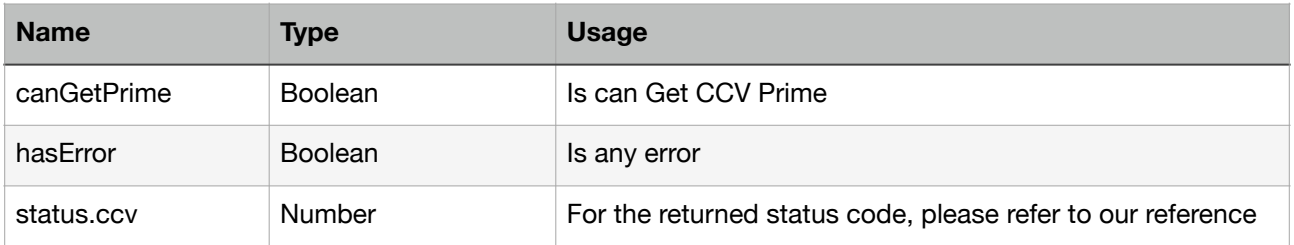

# <span id="page-14-0"></span>**Get Prime**

Finally, use TPDirect.ccv.getPrime to get the CCV prime. And, use Pay by Card Token API to complete transaction with the CCV prime as request parameters. TPDirect.ccv.getPrime is supported by callback or promise.

```
Via callback to get prime
```

```
TPDirect.ccv.getPrime((error, response) => {
   if (error) {
      console.log(error)
      return
 }
   console.log(response)
})
```
Via promise to get prime

```
TPDirect.ccv.getPrime().then((response) => {
   console.log(response)
\vert).catch((error) => {
   console.log(error)
})
```
Response structure follow below table

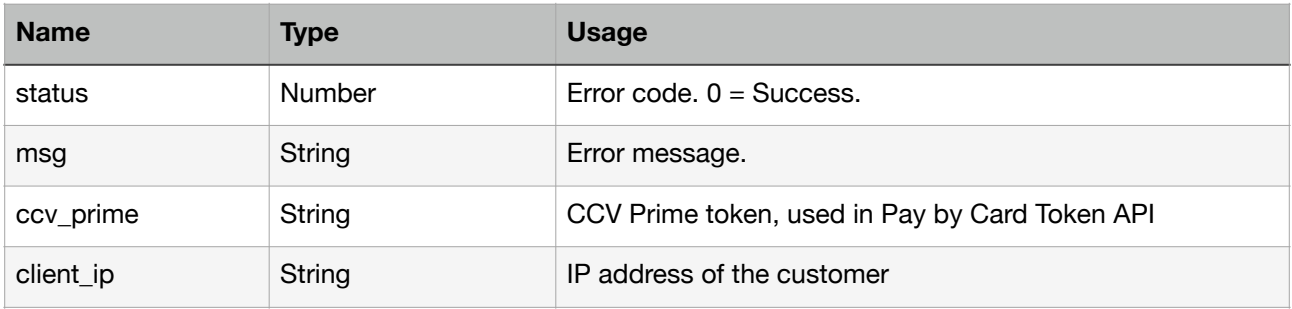

# <span id="page-14-1"></span>**Get Device Id**

If you use RBA service. Call getDeviceId() get Id of each device.

TPDirect.getDeviceId()

# <span id="page-15-0"></span>**Q&A**

If you have to set frame-src of Content Security Policy, please set following two domains.

- 1. js.tappaysdk.com
- 2. [fraud.tappaysdk.com](http://fraud.tappaysdk.com)

# <span id="page-15-1"></span>**Web SDK Error Code**

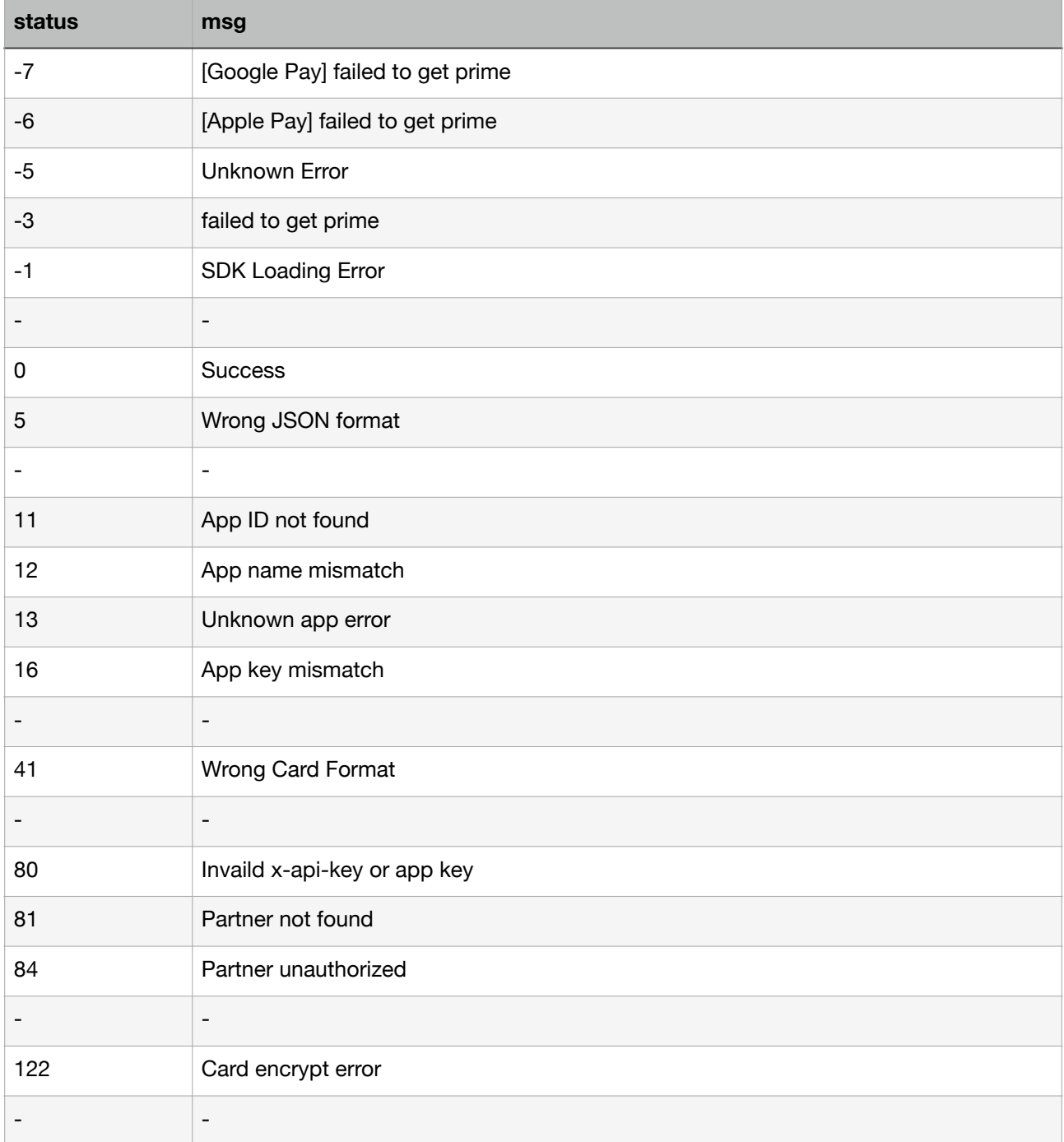

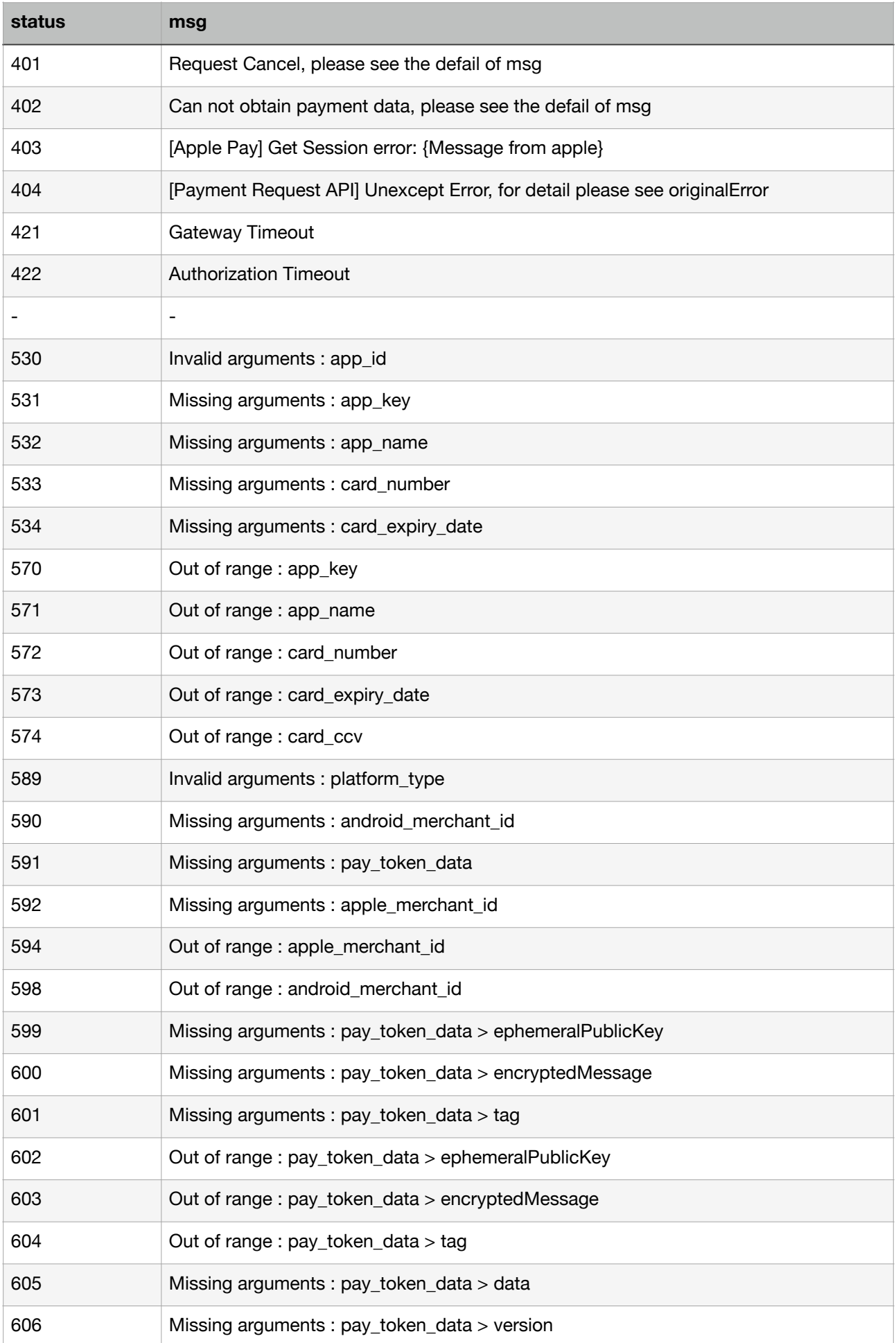

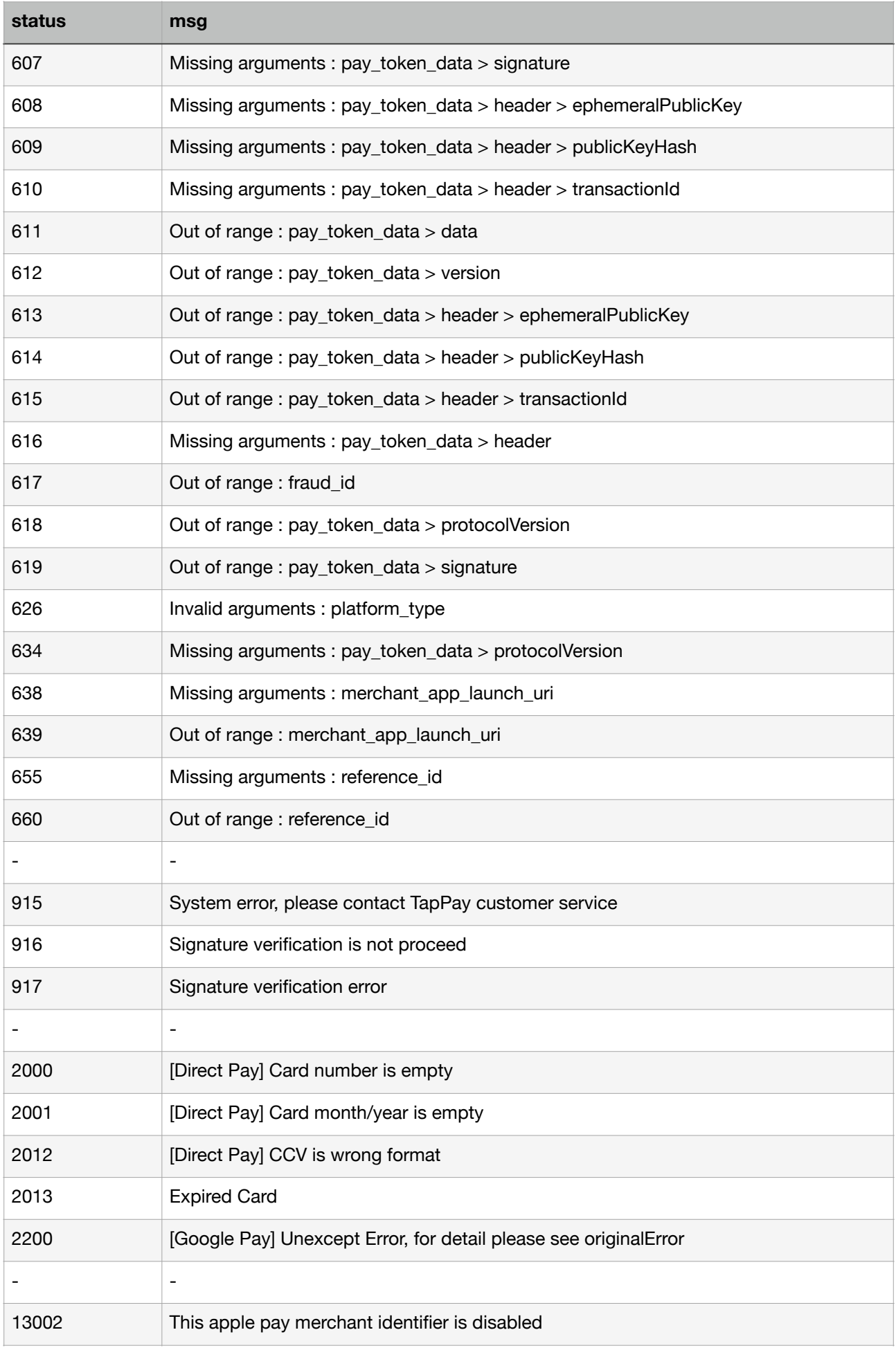

# <span id="page-18-0"></span>**iOS**

If you want to know the latest SDK version and the difference between each version, please refer to Github Release Page: [TapPay iOS Github](https://github.com/TapPay/tappay-ios-example/releases)

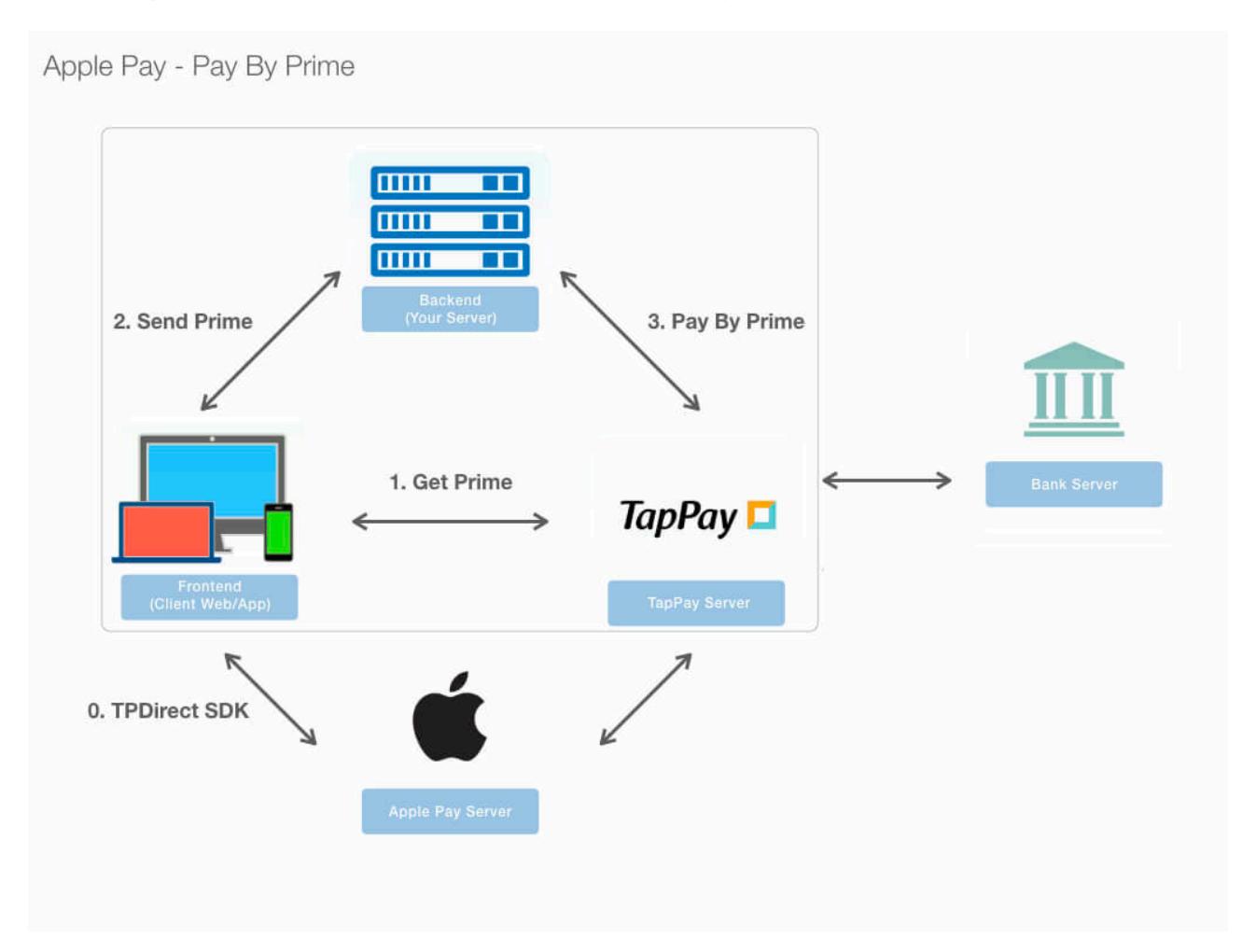

During this step, we will exchange customer's card information with a token called prime that does not contain any sensitive information.

In order to obtain this token in iOS, following the 5 steps below:

- 1. Download our SDK and integrate TPDirect.framework and TPDirectResource into your project: [TPDirect.framework](https://github.com/TapPay/tappay-ios-example)
- 2. Use TPDSetup to set up your environment.
- 3. Add UIView in your Main.storyboard
- 4. Use TPDForm to initialize TPDCard
- 5. Use the getPrime() function in TPDCard to obtain the prime token.

## <span id="page-19-0"></span>**TPDSetup iOS-objC**

#### + (instancetype \_Nonnull)setWithAppId:(int)appId withAppKey:(NSString \*\_Nonnull)appKey withServerType:(TPDServerType)serverType;

### **iOS-Swift**

open class func setWithAppKey(\_ appKey: String, withAppId appId: Int32, with serverType: TPDServerType) -> Self

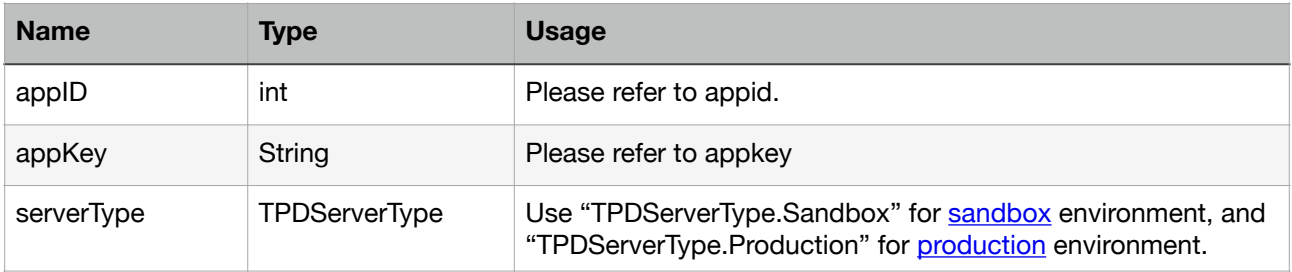

Import TPDirect in your Appdelegate, and use TPDSetup to set up your environment in didFinishLaunchingWithOptions.

### **iOS-objC**

#import <TPDirect/TPDirect.h>

...

- (BOOL)application:(UIApplication \*)application didFinishLaunchingWithOptions: (NSDictionary \*)launchOptions {

// Override point for customization after application launch.

 [TPDSetup setWithAppId:AppId withAppKey:@"AppKey" withServerType:TPDServer\_SandBox];

 return YES; }

### **iOS-Swift**

```
import TPDirect
...
func application( application: UIApplication, didFinishLaunchingWithOptions
launchOptions:
  [UIApplicationLaunchOptionsKey: Any]?) -> Bool {
  // Override point for customization after application launch.
  TPDSetup.setWithAppId(AppId, withAppKey: AppKey, with: TPDServerType.sandBox)
  return true
}
```
# <span id="page-20-0"></span>**UIView**

Add UIView in your Main.storyboard, and and set UIButton to AutoLayout (The suggested dimension for UIView is (270,70))

In your ViewController, set up the @IBOutlet in both UIView and UIButton, and also the @IBAction in UIButton as well.

# <span id="page-20-1"></span>**TPDForm**

**iOS-objC** 

- + (instancetype)setupWithContainer:(UIView \*)view;
- + (instancetype \_Nonnull)setup:(TPDForm \* \_Nonnull)tpdForm;

- (instancetype \_Nonnull)onFormUpdated:(void(^\_Nonnull)(TPDStatus \*\_Nonnull status))callback;

### **iOS-Swift**

class func setup(withContainer view: UIView) -> Self class func setup(\_ tpdForm: TPDForm) -> Self func onFormUpdated(\_ callback: @escaping (\_ status: TPDStatus) -> Void) -> Self

Use TPDForm to obtain the customer's card information.

You need to pass your customized view to TPDForm, and use it to initialize TPDCard.

You can use onFormUpdated() to get the current status of TPDForm. Use the returned TPDStatus to handle different cases, and use isCanGetPrime() to determine whether the entered information is correct or not.

 $*$  You must use our test card(424242424242424242, 01/23, 123) in the sandbox environment.

### **iOS-objC**

#import "TapPayViewController.h" #import <TPDirect/TPDirect.h>

@interface TapPayViewController ()

```
@property (weak, nonatomic) IBOutlet UIView *cardView;
@property (weak, nonatomic) IBOutlet UIButton *payButton;
@property (strong, nonatomic) TPDForm *tpdForm;
@property (strong, nonatomic) TPDCard *tpdCard;
@end
```
@implementation TapPayViewController

- (void)viewDidLoad { [super viewDidLoad];  // 1. Setup TPDForm With Your Customized CardView(260, 70) self.tpdForm = [TPDForm setupWithContainer:self.cardView]; self.tpdCard = [TPDCard setup:(self.tpdForm)];

[self.tpdForm setErrorColor:[self colorWithRGB:@"FF5858" withAlpha:1]];

 // 2. Use callback Get Status [self.tpdForm onFormUpdated:^(TPDStatus \* \_Nonnull status) {

 [self.payButton setEnabled:[status isCanGetPrime]]; self.payButton.alpha = [status isCanGetPrime] ? 1.0 : 0.25;

 $\mathcal{H}$ :

 [self.payButton setEnabled:NO]; self.payButton.alpha = 0.25;

}

#### **iOS-Swift**

 } }

import UIKit import TPDirect

class TapPayViewController: UIViewController { //MARK: - @IBOutlet

```
 @IBOutlet weak var cardView: UIView!
 @IBOutlet weak var payButton: UIButton!
 var tpdForm : TPDForm!
 var tpdCard : TPDCard!
```
 override func viewDidLoad() { super.viewDidLoad()

```
 // 1. Setup TPDForm With Your Customized CardView(260, 70)
 self.tpdForm = TPDForm.setup(withContainer: cardView)
 self.tpdCard = TPDCard.setup(self.tpdForm)
```
self.tpdForm.setErrorColor(UIColor.red)

```
 // 2. Use callback Get Status
   self.tpdForm.onFormUpdated { (status) in
     self.payButton.isEnabled = status.isCanGetPrime()
     self.payButton.alpha = (status.isCanGetPrime()) ? 1.0 : 0.25
 }
   self.payButton.isEnabled = false
   self.payButton.alpha = 0.25
```
# <span id="page-22-0"></span>**setIsUsedCcv**

### **iOS-objC**

- (void)setIsUsedCcv:(BOOL)isUsedCcv;

### **iOS-Swift**

func setIsUsedCcv(\_ isUsedCcv: Bool)

Use this method set display ccv field.

# <span id="page-22-1"></span>**Get Prime**

If you pay with AE card and use 3DS2.0 verification ,the ccv codes must be brought in, otherwise the transaction will fail

### **iOS-objC**

- (instancetype \_Nonnull)onSuccessCallback:(void(^ \_Nonnull)(NSString \*\_Nullable prime, TPDCardInfo \*\_Nullable cardInfo, NSString \* cardIdentifier, NSDictionary \*\_Nonnull merchantReferenceInfo))callback;

- (instancetype \_Nonnull)onFailureCallback:(void(^ \_Nonnull)(NSInteger status, NSString
- \*\_Nonnull message))callback;
- (void)getPrime;

### **iOS-Swift**

func onSuccessCallback(\_ callback: @escaping (\_ prime: String?, \_ cardInfo: TPDCardInfo?, \_ cardIdentifier: String?, \_ merchantReferenceInfo: [AnyHashable:Any]) -> Void) -> Self func onFailureCallback(\_ callback: @escaping (\_ status: Int, \_ message: String) -> Void) -> Self func getPrime()

After you have finished setting the success and failure function for TPDCard, you may call getPrime to obtain the prime token.

Pass the token to your server, and use Pay by Prime API to complete your transaction.

### **iOS-objC**

- (IBAction)doneAction:(id)sender {
- // Example Card
- // Number : 4242 4242 4242 4242
- // DueMonth : 01
- // DueYear : 23 // CCV : 123

 [[[tpdCard onSuccessCallback:^(NSString \* \_Nullable prime, TPDCardInfo \* \_Nullable cardInfo, NSString \* cardIdentifier, NSDictionary \* merchantReferenceInfo) {

NSLog(@"Prime : %@, LastFour : %@", prime, cardInfo.lastFour);

 NSLog(@"Bincode : %@, Issuer : %@, cardType : %lu, funding : %lu ,country : %@ , countryCode : %@ , level : %@", cardInfo.bincode, cardInfo.issuer, cardInfo.cardType, cardInfo.funding , cardInfo.country,cardInfo.countryCode,cardInfo.level);

 [self showResult:[NSString stringWithFormat:@"Prime : %@, LastFour : %@, Bincode : %@, Issuer : %@, cardType : %lu, funding : %lu ,country : %@ , countryCode : %@ , level : %@", prime, cardInfo.lastFour, cardInfo.bincode, cardInfo.issuer, cardInfo.cardType, cardInfo.funding, cardInfo.country,cardInfo.countryCode,cardInfo.level]]; }] onFailureCallback:^(NSInteger status, NSString \* \_Nonnull message) {

```
 //
```
NSLog(@"Status : %ld, Message : %@", status, message);

 [self showResult:[NSString stringWithFormat:@"Status : %ld, Message : %@", status, message]];

}] getPrime];

```
}
```
### **iOS-Swift**

```
@IBAction func doneAction(_ sender: Any) {
  // Example Card
  // Number : 4242 4242 4242 4242
  // DueMonth : 01
  // DueYear : 23
  // CCV : 123
  tpdCard.onSuccessCallback { (prime, cardInfo, cardIdentifier, merchantReferenceInfo) in
   print("Prime : \(prime!), LastFour : \(cardInfo!.lastFour!)")
  print("Bincode : \(cardInfo!.bincode!), Issuer : \(cardInfo!.issuer!), cardType : \
(cardInfo!.cardType), funding : \(cardInfo!.funding) ,country : \(cardInfo!.country!) , 
countryCode : \(cardInfo!.countryCode!) , level : \(cardInfo!.level!)")
  }.onFailureCallback { (status, message) in
   print("status : \(status) , Message : \(message)")
```
}.getPrime()

}

### <span id="page-23-0"></span>**Response**

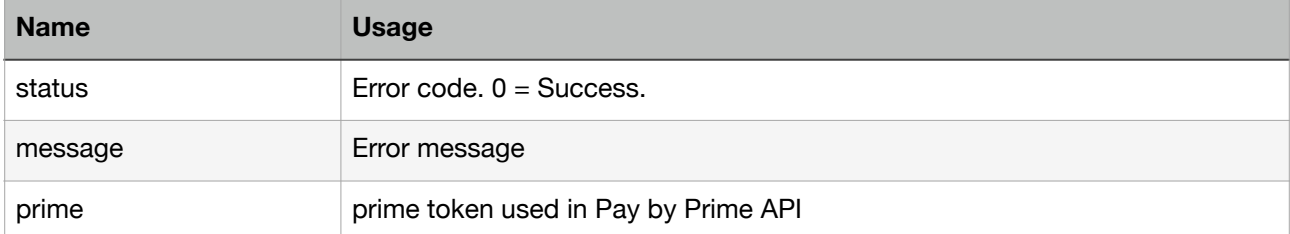

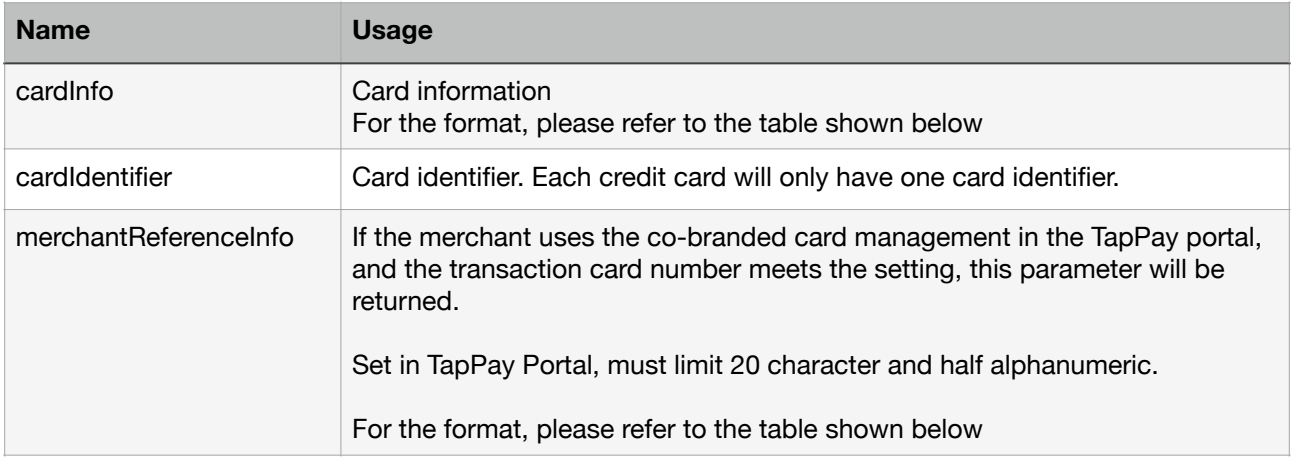

#### cardInfo format

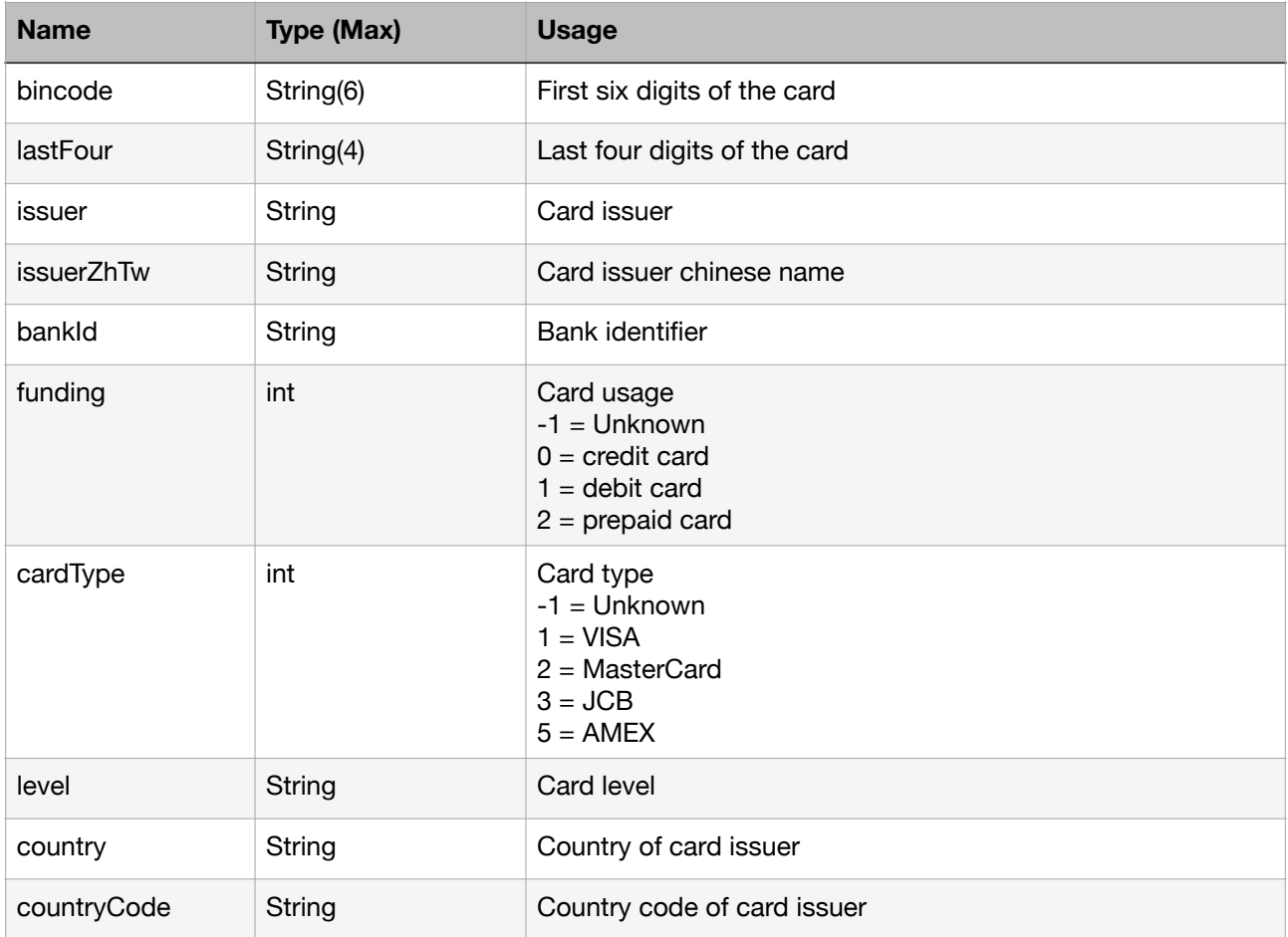

#### merchantReferenceInfo format

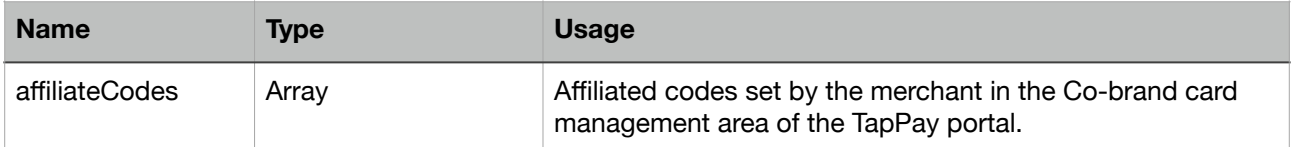

### <span id="page-25-0"></span>**Example**

If you have any questions, please refer to our [sample project](https://github.com/TapPay/tappay-ios-example).

# <span id="page-25-1"></span>**Get CCV Prime**

When using Pay by Card Token API, if you want to bring the ccv data which has been hashed to do transaction , you can use TPDCcv class getPrime() method to get the ccv\_prime.

ps. ccv\_prime is a random string. It can help you not to handling sensitive ccv data.

# <span id="page-25-2"></span>**Setup CCV Form**

Use this method to set display ccv field.

### **iOS-objC**

+ (instancetype)setupCCVWithContainer:(UIView \*)view;

#### **iOS-Swift**

TPDCcvForm.setupCCV(withContainer: UIView)

Example:

### **iOS-objC**

self.tpdCcvForm = [TPDCcvForm setupCCVWithContainer:self.ccvFormView];

#### **iOS-Swift**

tpdCcvForm = TPDCcvForm.setupCCV(withContainer: ccvFormView)

# <span id="page-26-0"></span>**onCCVFormUpdated**

Use this method to get the current status of ccv.

### **iOS-objC**

- (instancetype \_Nonnull)onCCVFormUpdated:(void (^)(TPDStatus \* \_Nullable))callback;

#### **iOS-Swift**

tpdCcvForm.onCCVFormUpdated(callback: (TPDStatus?) -> Void)

Example:

### **iOS-objC**

```
[self.tpdCcvForm onCCVFormUpdated:^(TPDStatus * _Nullable status) {
   NSLog(@"isCanGetCCVPrime : %d", [status isCanGetCCVPrime]);
}];
```
### **iOS-Swift**

```
tpdCcvForm.onCCVFormUpdated { (status) in
  print("isCanGetCCVPrime : \(status!.isCanGetCCVPrime())")
}
```
### <span id="page-26-1"></span>**setup TPDCcv**

Use this method to initial TPDCcv object.

### **iOS-objC**

+ (instancetype \_Nonnull)setup:(TPDCcvForm \* \_Nonnull)ccvForm;

#### **iOS-Swift**

```
tpdCcv = TPDCcv.setup(ccvForm: TPDCcvForm)
```
Example:

TPDCcv.setup(self.tpdCcvForm)

# <span id="page-27-0"></span>**Get Prime**

If calling getPrime() successfully, you will get prime from onSuccessCallback. If failed, you will get error code and error message from onFailureCallback.

### **iOS-objC**

```
[[[tpdCcv onSuccessCallback:^(NSString * _Nonnull prime) {
 // Send ccv_prime to pay by card token API
}]onFailureCallback:^(NSInteger status, NSString * _Nonnull message) {
   NSLog(@"status : %d, message : %@", status, message);
}] getPrime];
```
### **iOS-Swift**

```
tpdCcv.onSuccessCallback { (prime) in
   // Send ccv_prime to Pay by card token API
}.onFailureCallback { (status, message) in
   print("status : \(status), message : \(message)")
}.getPrime()
```
# <span id="page-27-1"></span>**Get Device ID**

If you use RBA service. Call getDeviceId() method return ID of each device.

### **iOS-objC**

[[TPDSetup shareInstance] getDeviceId];

### **iOS-Swift**

TPDSetup.shareInstance().getDeviceId()

# <span id="page-28-0"></span>**iOS SDK Error Code**

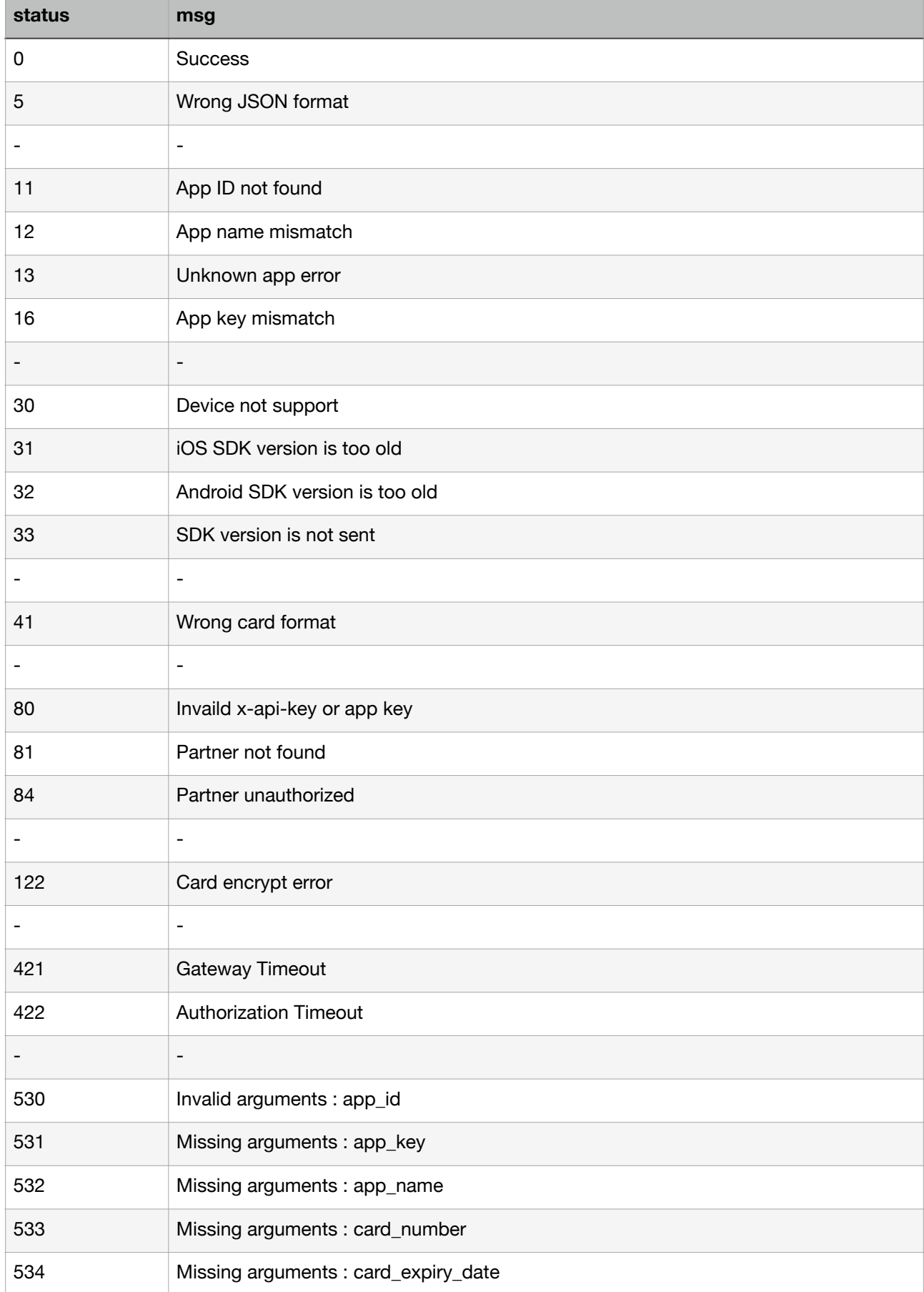

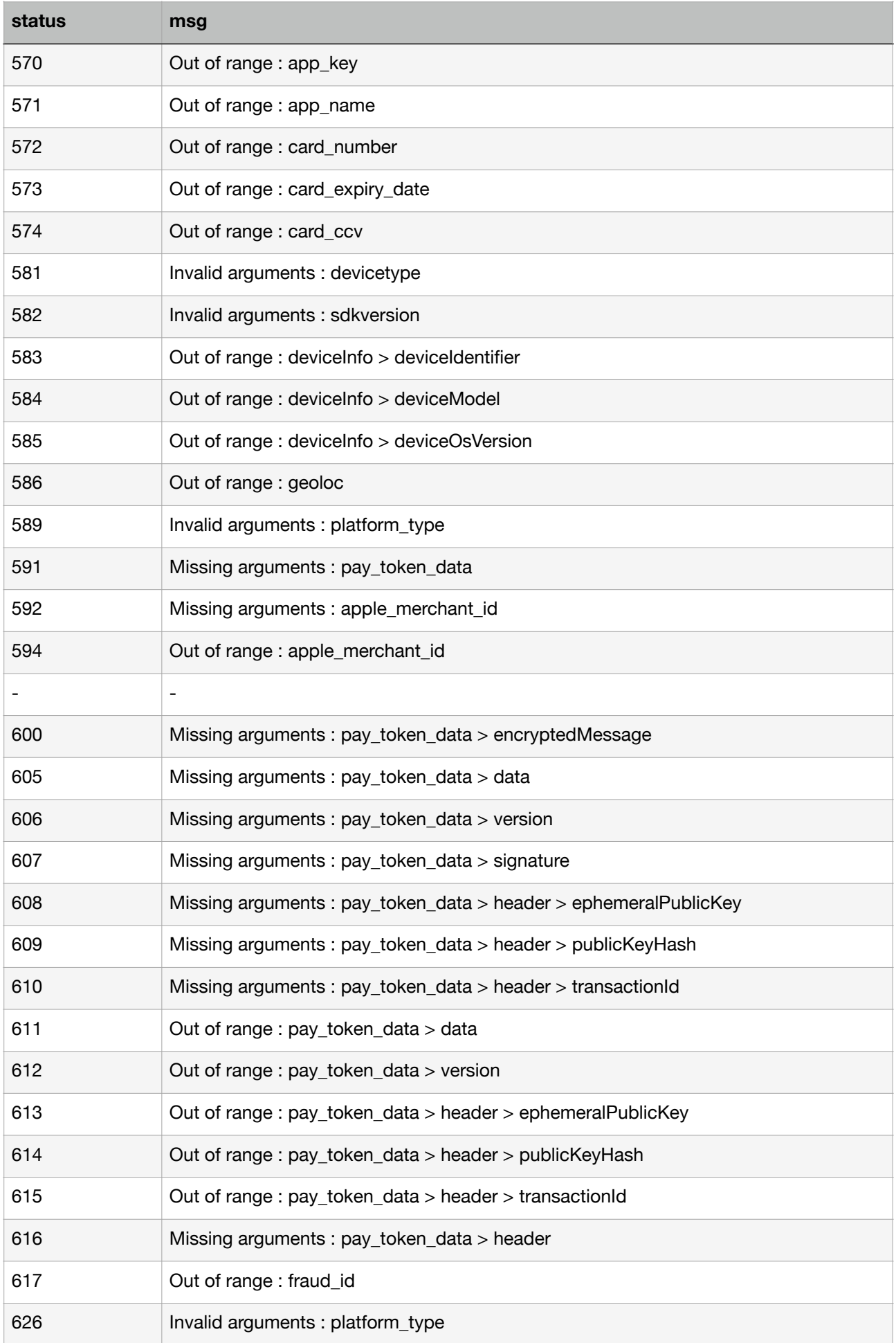

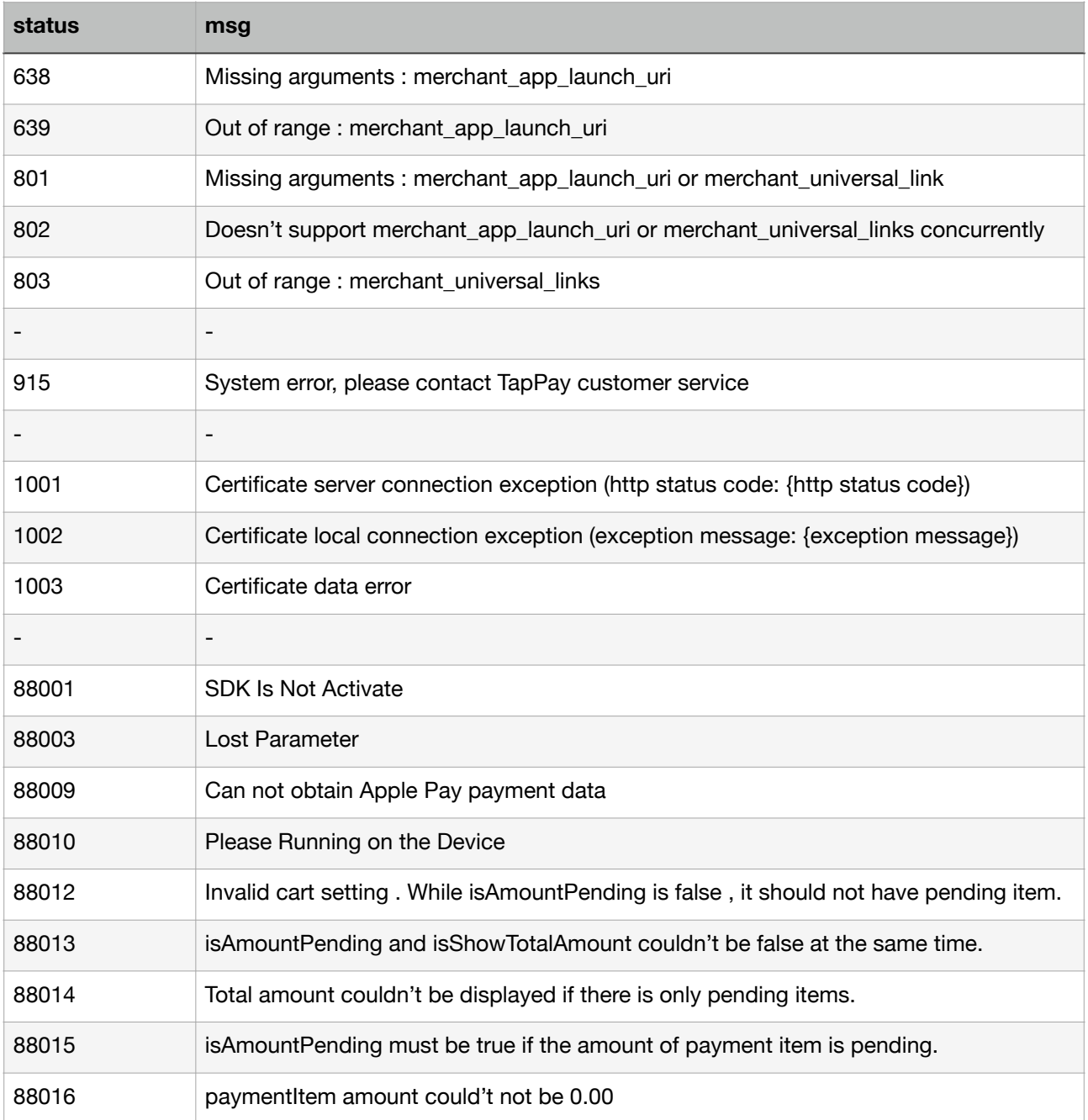

# <span id="page-31-0"></span>**Android**

If you want to know the latest SDK version and the difference between each version, please refer to Github Release Page: [TapPay Android Github](https://github.com/TapPay/tappay-android-example)

Android Pay - Pay By Prime

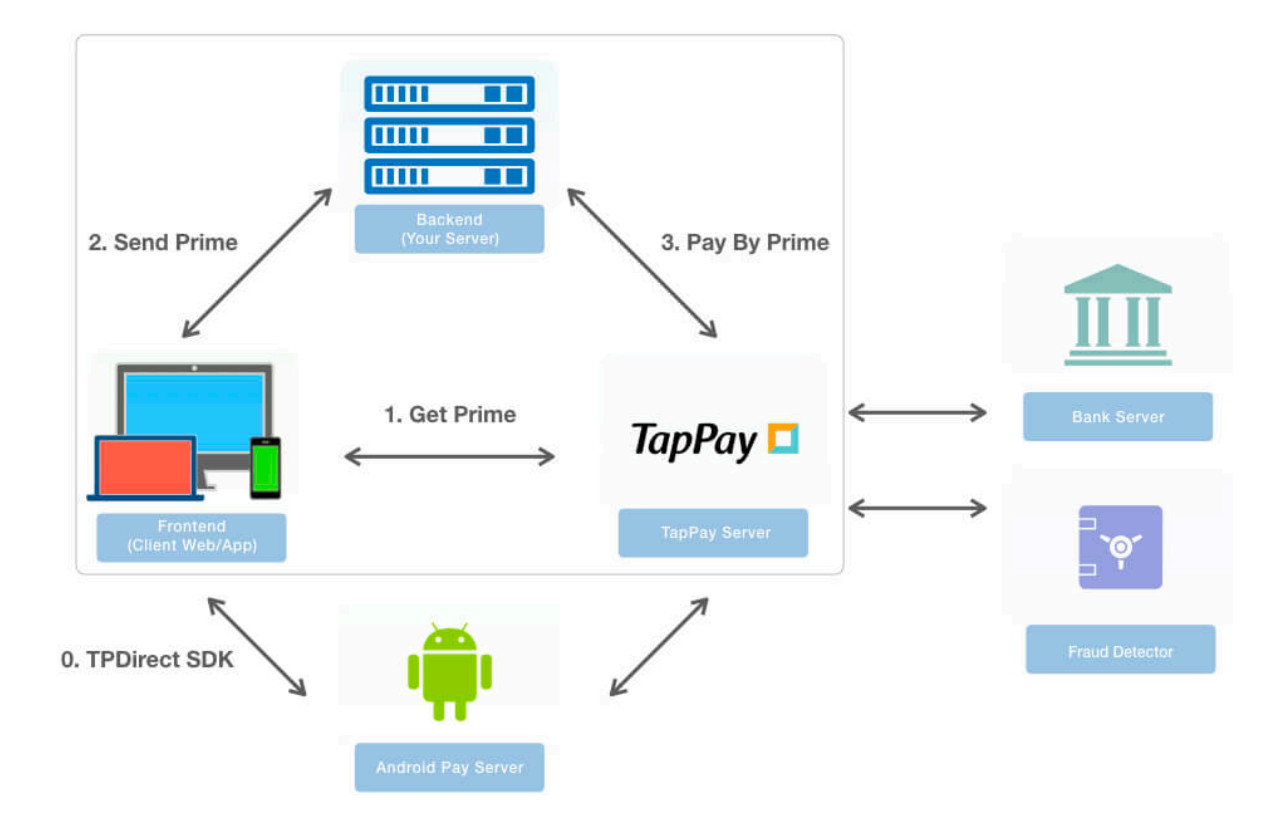

During this step, we will exchange customer's card information with a token called prime that does not contain any sensitive information. In order to obtain this token in Android, following the 5 steps below:

- 1. Download our SDK and integrate it into your project: [tpdirect.aar.](https://github.com/TapPay/tappay-android-example)
- 2. Use TPDSetup to set up your environment.
- 3. Add TPDForm to your layout file.
- 4. Use TPDForm to initialize TPDCard, and set the corresponding callback functions.
- 5. Use the getPrime() function in TPDCard to obtain the prime token.

# <span id="page-32-0"></span>**TPDSetup**

static void initInstance(Context context, int appID, String appKey, TPDServerType serverType);

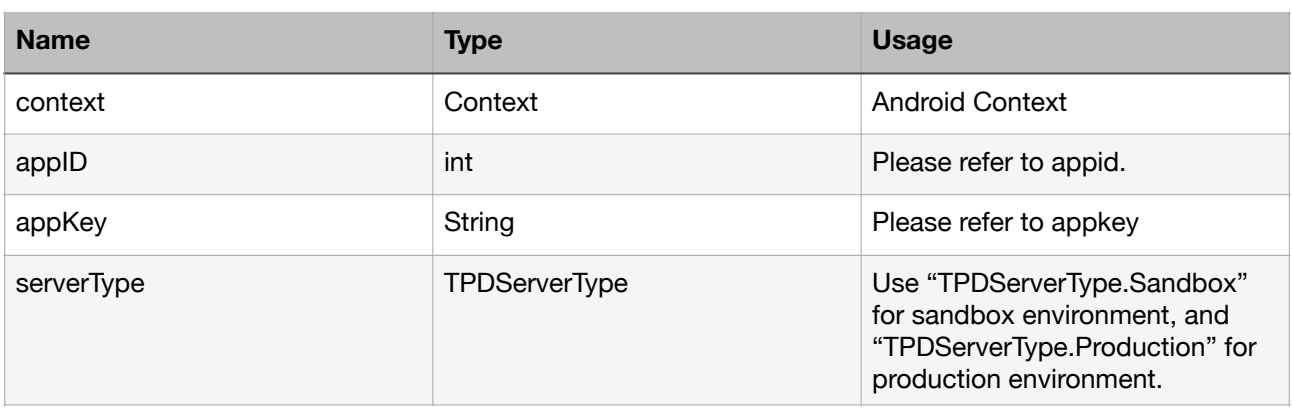

TPDSetup.initInstance(getApplicationContext(), APP\_ID, "APP\_KEY", TPDServerType.Sandbox);

# <span id="page-32-1"></span>**TPDForm**

Use TPDForm to obtain the customer's card information. The EditText will use the style you set for your theme. Please add the following lines in your layout.xml:

 <tech.cherri.tpdirect.API.TPDForm android:id="@+id/tpdForm" android:layout\_width="wrap\_content" android\_layout\_height="wrap\_content"> </tech.cherri.tpdirect.API.TPDForm>

After you use findViewById() to obtain your TPDForm object, you can use setOnFormUpdateListener() to get the current status of TPDForm. Use the returned TPDStatus to handle different cases, and use isCanGetPrime() to determine whether the entered information is correct or not.

 $*$  You must use our test card(424242424242424242, 01/23, 123) in the sandbox environment.

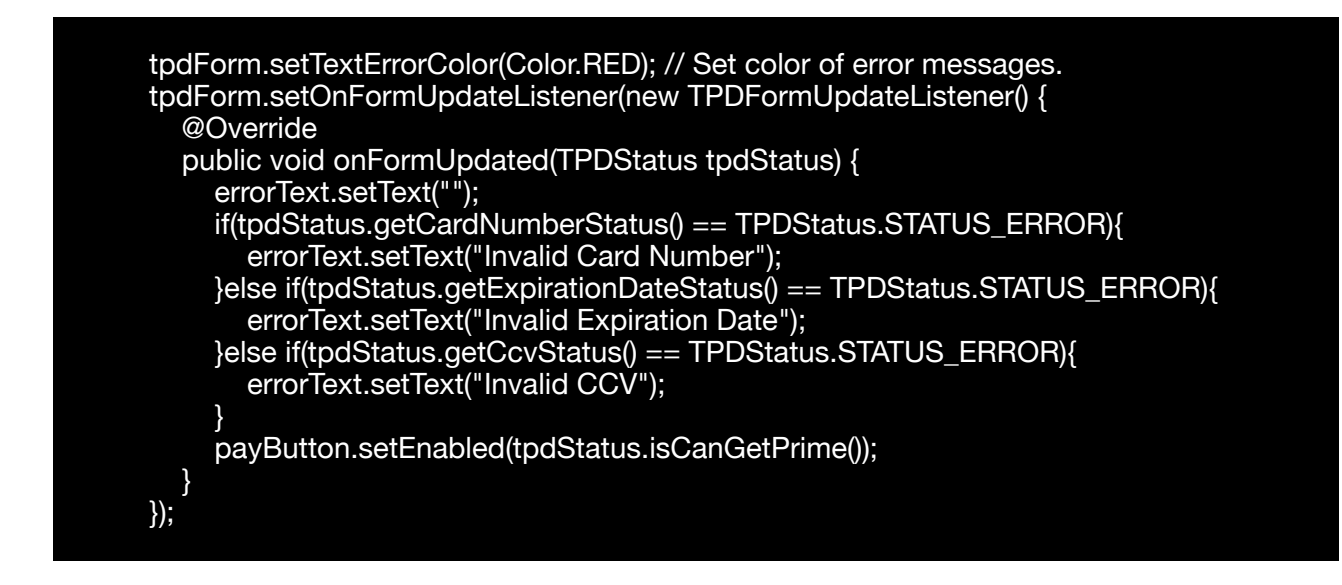

# <span id="page-33-0"></span>**setIsUsedCcv**

tpdForm.setIsUsedCcv(Bool)

Use this method set display ccv field.

# <span id="page-33-1"></span>**TPDCard**

Initialize a TPDCard object using the correct TPDForm, and set the success and failure callback functions.

```
TPDCard card = TPDCard.setup(TPDForm tpdForm);
  .onSuccessCallback(new TPDCardGetPrimeSuccessCallback() {
   @Override
   public void onSuccess(String prime, TPDCardInfo cardInfo, String cardIdentifier, 
TPDMerchantReferenceInfoDto merchantReferenceInfo) {
    Log.i("TPDCard", "Success");
 }
  })
  .onFailureCallback(new TPDGetPrimeFailureCallback()) {
   @Override
   public void onFailure(int status, String reportMsg) {
   Log.i("TPDCard", "Failed");
 }
  });
```
# <span id="page-34-0"></span>**Get Prime**

After you have completed the above steps, you may call getPrime() to obtain the prime token.

Pass the token to your server, and use Pay by Prime API to complete your transaction.

If you pay with AE card and use 3DS2.0 verification ,the ccv codes must be brought in, otherwise the transaction will fail

card.getPrime();

# <span id="page-34-1"></span>**Response**

#### **TPDCardGetPrimeSuccessCallback format:**

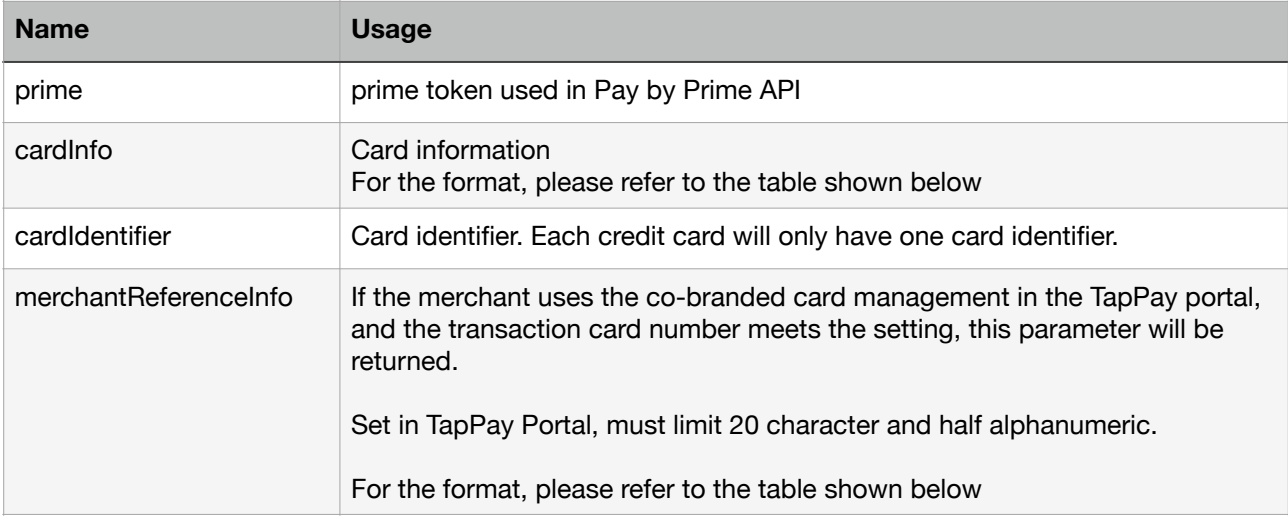

#### cardInfo format

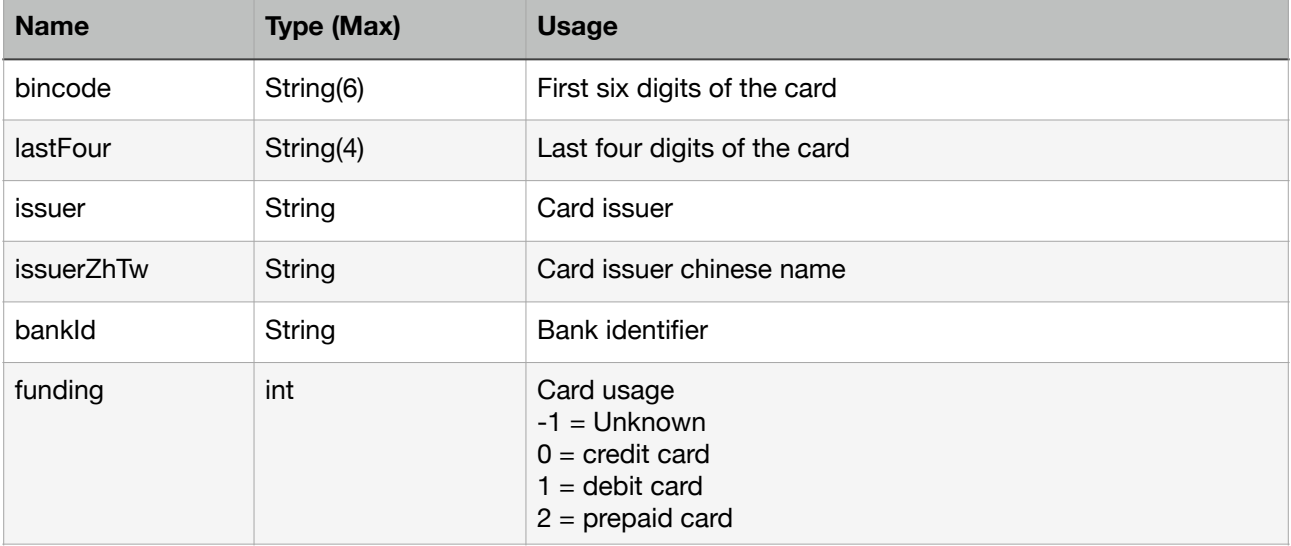

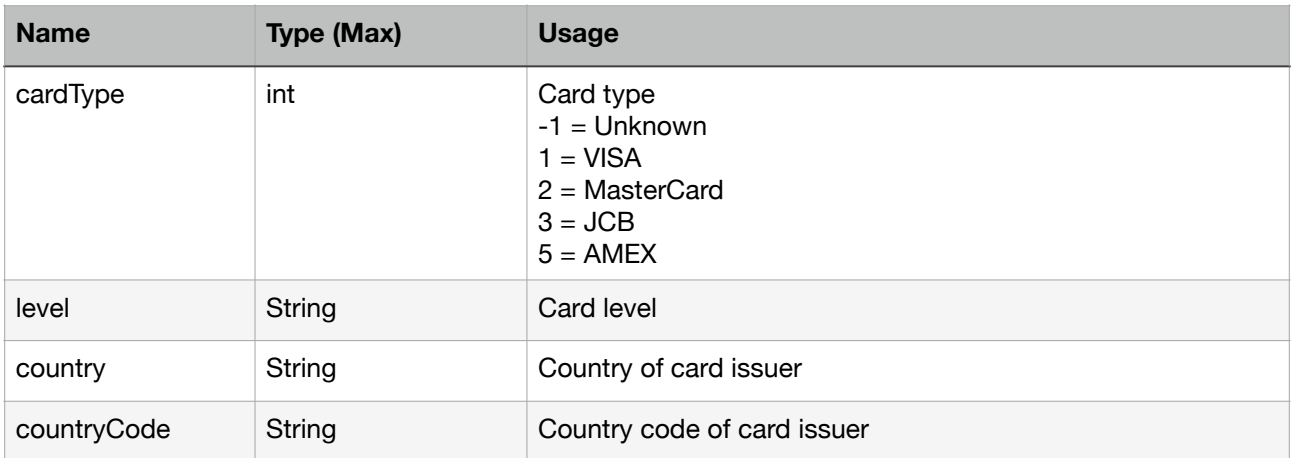

#### merchantReferenceInfo format

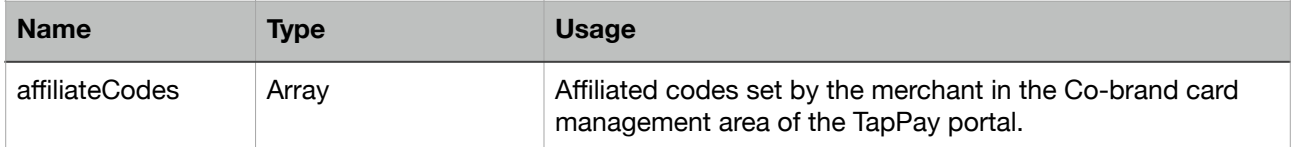

#### **TPDGetPrimeFailureCallback format**

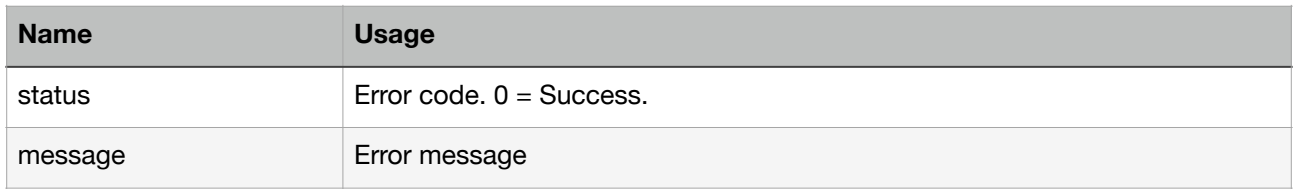

# <span id="page-35-0"></span>**Example**

Please refer to our **[sample projects](https://github.com/TapPay/tappay-android-example)**, and change the variables in MainActivity.java to your own value:

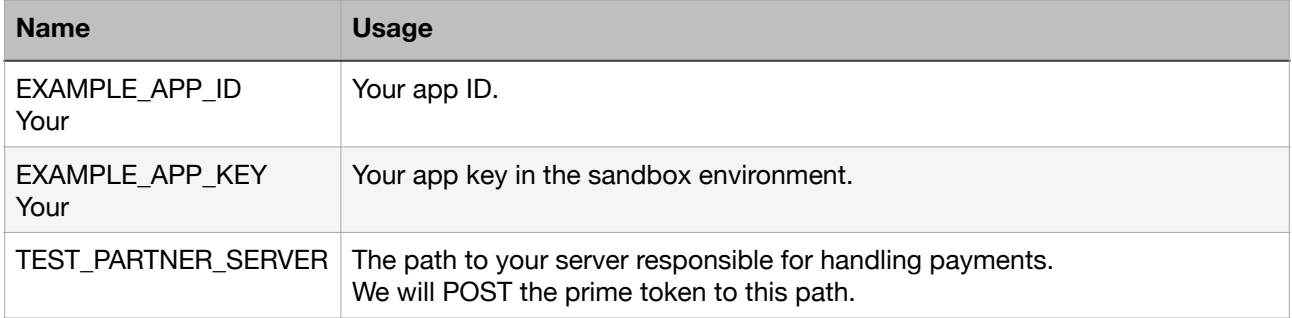

# <span id="page-35-1"></span>**Get CCV Prime**

When using Pay by Card Token API, if you want to bring the ccv data which has been hashed to do transaction , you can use TPDCcv Class getPrime method to get the ccv\_prime.

ps. ccv\_prime is a random string. It can help you not to handling sensitive ccv data.

1. Import tpdirect.aar into your project.

#### 2. Use TPDSetup to initialize the SDK and setup environment.

TPDSetup.initInstance(getApplicationContext(), "APP\_ID", "APP\_KEY", TPDServerType.Sandbox);

#### 3. Add TPDCcvForm in your layout.

```
<tech.cherri.tpdirect.api.TPDCcvForm
       android:id="@+id/tpdCcvForm"
 android:layout_width="270dp"
 android:layout_height="wrap_content"
       android:layout_centerHorizontal="true">
</tech.cherri.tpdirect.api.TPDCcvForm>
```
#### 4. Setup TPDCcv with TPDCcvForm.

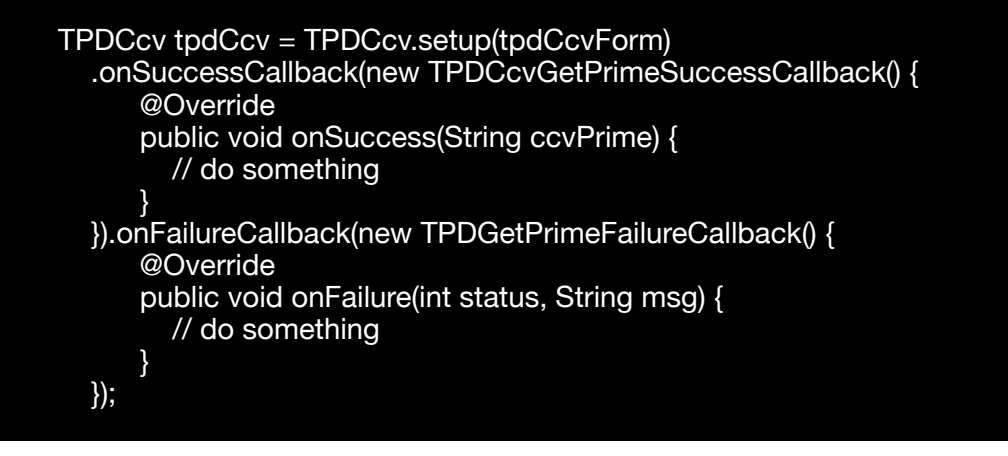

5. Fill ccv in TPDCcvForm and get Prime from TapPay.

tpdCcv.getPrime();

# <span id="page-36-0"></span>**Get Device Id**

If you use RBA service. Call gerRbaDeviceId() method return ID of each device.

String deviceId = TPDSetup.gerInstance(getApplicationContext()).getRbaDeviceId()

# <span id="page-37-0"></span>**Android SDK Error Code**

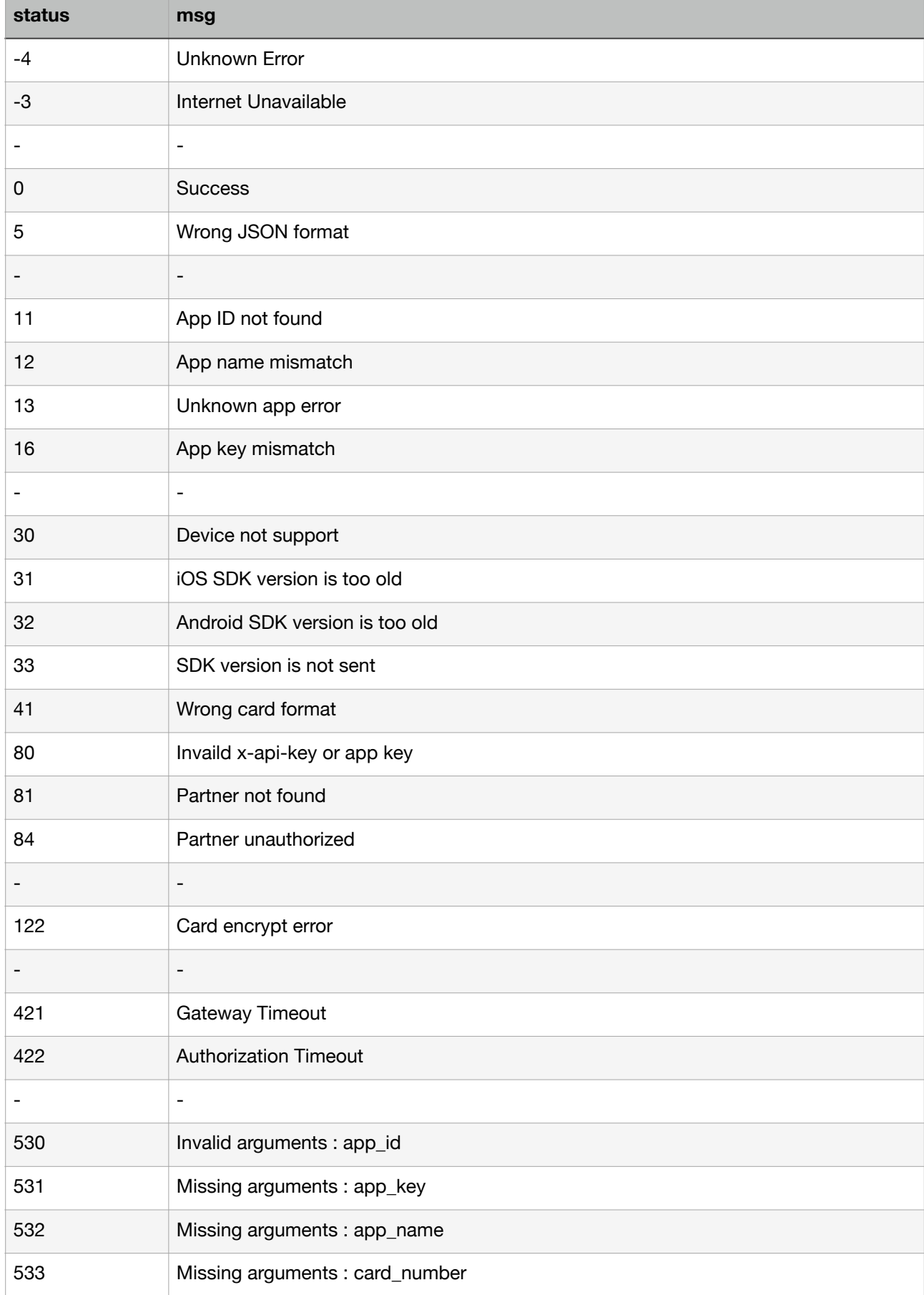

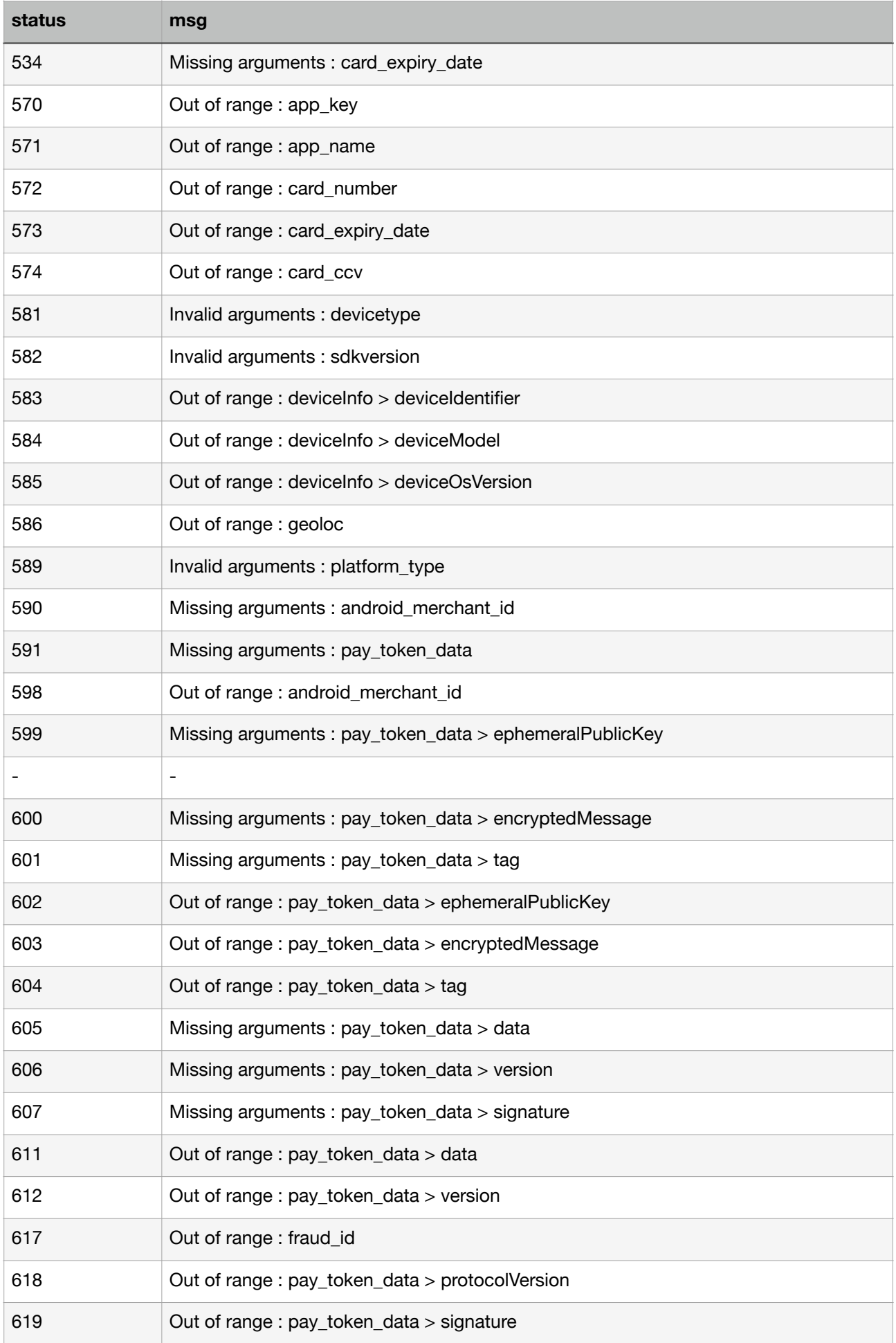

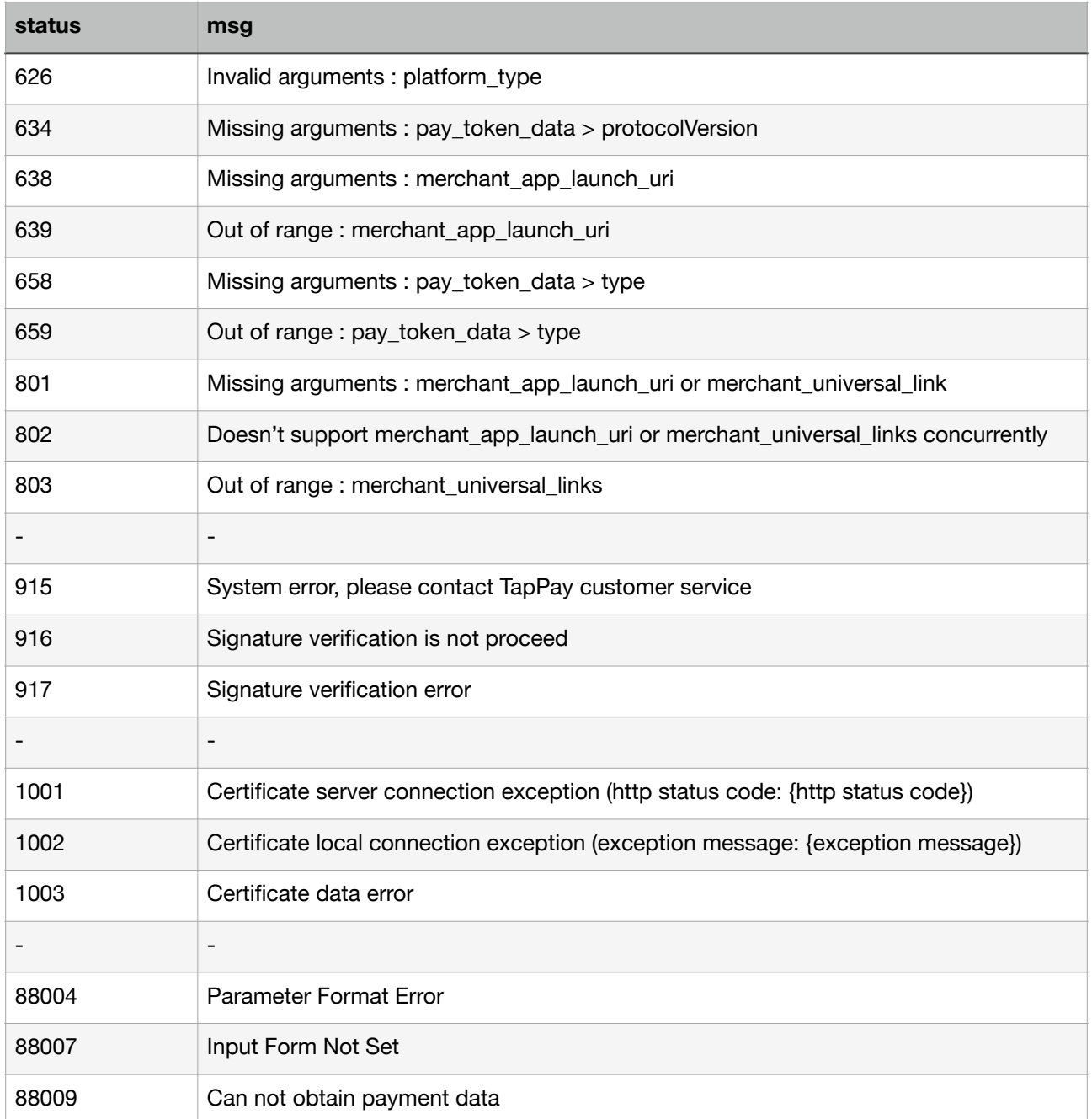

# <span id="page-40-0"></span>**Reference**

### <span id="page-40-1"></span>**1. appId**

An integer identifier for your application or website.

This is used to activate your application or website in order to start using our services. You can find it via Portal > Developer > Application.<br>Application

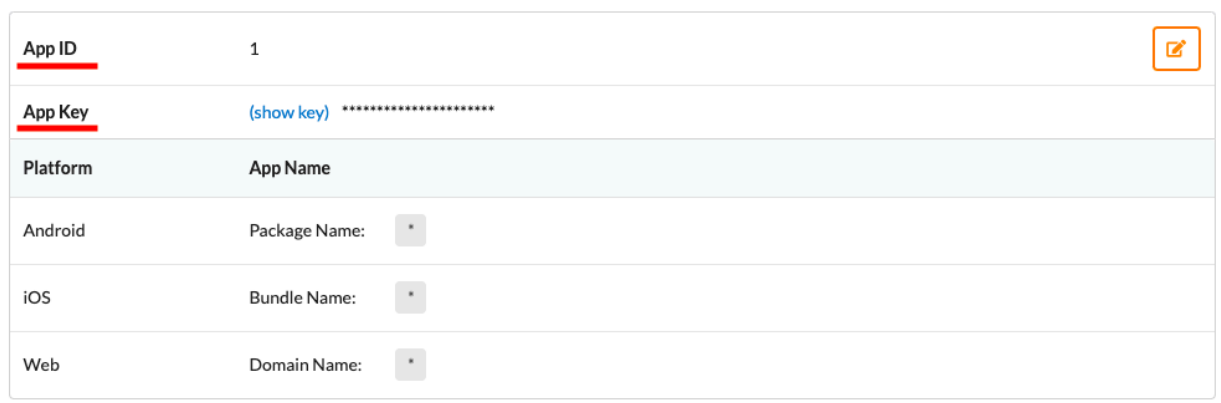

### <span id="page-40-2"></span>**2. appKey**

An authenticator key for your application or website.

This is used to activate your application or website in order to start using our services. You can find it via Portal > Developer > Application.<br>Application

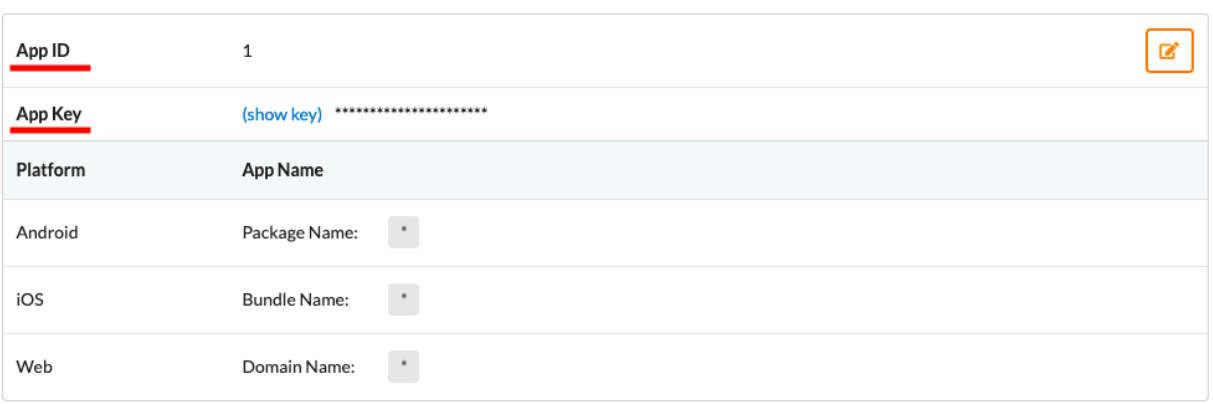

### <span id="page-40-3"></span>**3. onSuccessCallBack()**

A callback method for the createToken() method in [TPDCard](https://docs.dev.tappaysdk.com/tutorial/en/reference.html#tpdcard).

It is invoked when the method is successful and returns the [prime](https://docs.dev.tappaysdk.com/tutorial/en/reference.html#prime) token and the [last four](https://docs.dev.tappaysdk.com/tutorial/en/reference.html#lastfour) digits of the customer's card number.

### <span id="page-40-4"></span>**4. payByPrime**

An API that allows you to pay using the [prime](https://docs.dev.tappaysdk.com/tutorial/en/reference.html#prime) token.

You would need to use this API to pay if the customer hasn't registered his or her card before or does not wish to save his or her card.

# <span id="page-41-0"></span>**5. Prime**

A one-time token that represents a customer's card.

It is a token returned by TPDirect.card.createToken() or

the onSuccessCallBack() of TPDCard.createToken().

You would need this token to pay in the payByPrime API.

This token will expire after 90 seconds upon creation.

If using Apple Pay Deferred Payments, please keep prime by yourself.

The duration of each prime is set up for 30 days as default. It will be used by calling Pay By Prime API.

You can use this prime for test in sandbox environment.

# <span id="page-41-1"></span>**6. Production**

The official environment that charges customer's cards for transactions.

You product should be in this environment when it officially launches and goes live. You can specify the environment for your application during TPDSetup.initInstance().

You can specify the environment for your website during TPDirect.setupSDK().

Things to remember:

- 1. Register your merchants in the production environment on Portal and use the official bank's acquirer account.
- 2. Register your IP in the production environment on Portal.
- 3. Use the production app key instead of the sandbox one.
- 4. When setting the Frontend environment, change the server type to production.
- 5. The Backend APIs should use the production domain instead of the sandbox one.(https://sandbox.tappaysdk.com/tpc/ -> https://prod.tappaysdk.com/tpc/)

# <span id="page-41-2"></span>**7. Sandbox**

A type of environment that has all the functions of a production environment except no money will be charged for the transactions.

You should first test your application or website in this environment before you move on to the production environment.

You can specify the environment for your application during TPDSetup.initInstance().

You can specify the environment for your website during TPDirect.setupSDK().

## <span id="page-42-0"></span>**8. Status Code**

Status code returned by our JavaScript SDK that depicts the current situation of the card form the customer is filling out:

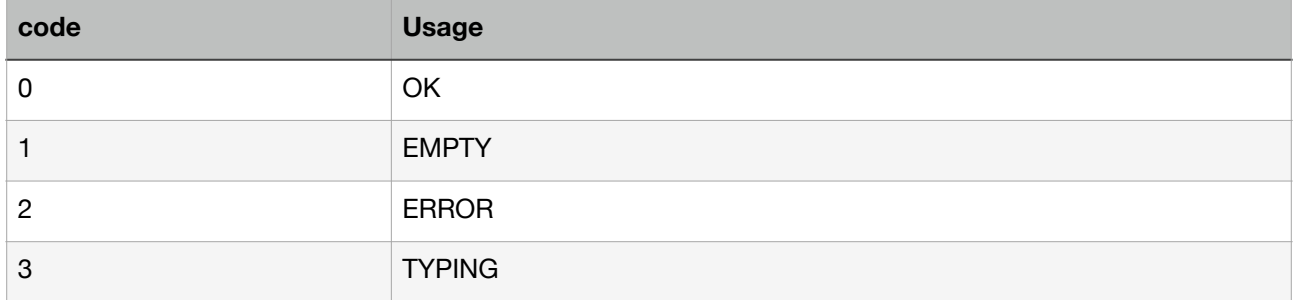

### <span id="page-42-1"></span>**9. TapPay Fields Styles**

TapPay Fields Supported CSS Style

color , font , font-family , font-size , font-size-adjust , font-stretch , font-style , fontvariant , font-variant-alternates , font-variant-caps , font-variant-east-asian , fontvariant-ligatures , font-variant-numeric , font-weight , line-height , outline , opacity , text-shadow , transition , -moz-osx-font-smoothing , -moz-transition , -webkitfont-smoothing , -webkit-transition

### <span id="page-42-2"></span>**10. Test Card**

All the test cards below only support the test transaction in the test environment. To test Token Pay, please use real card in the test environment. You will not be charged if you use real cards to test in the test environment of Token Pay. Please contact TapPay Support to get the test information of all the wallet pay.

PS: Use a valid future date for card expired year and expired month

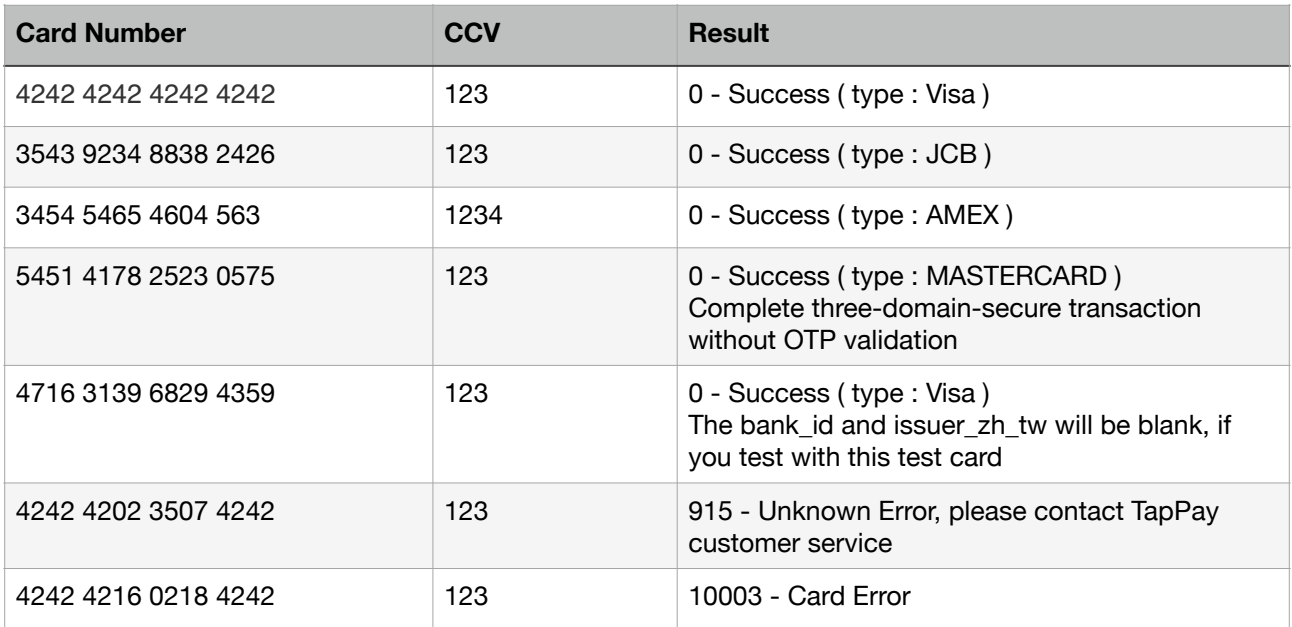

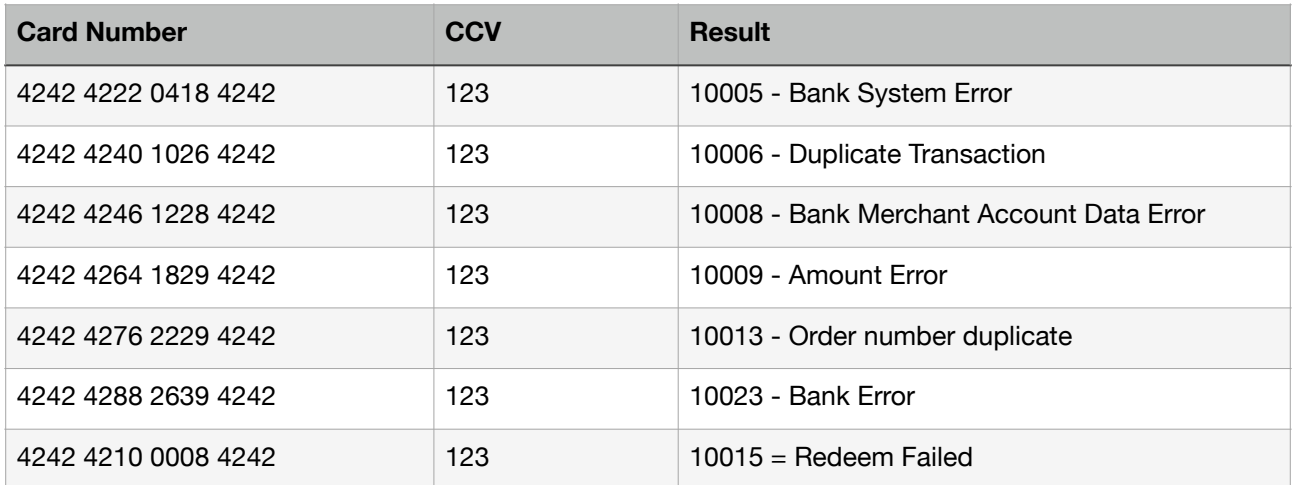

If you would like to test Card Metadata API in the sandbox environment, you have to use following test cards, which will produce the corresponding result.

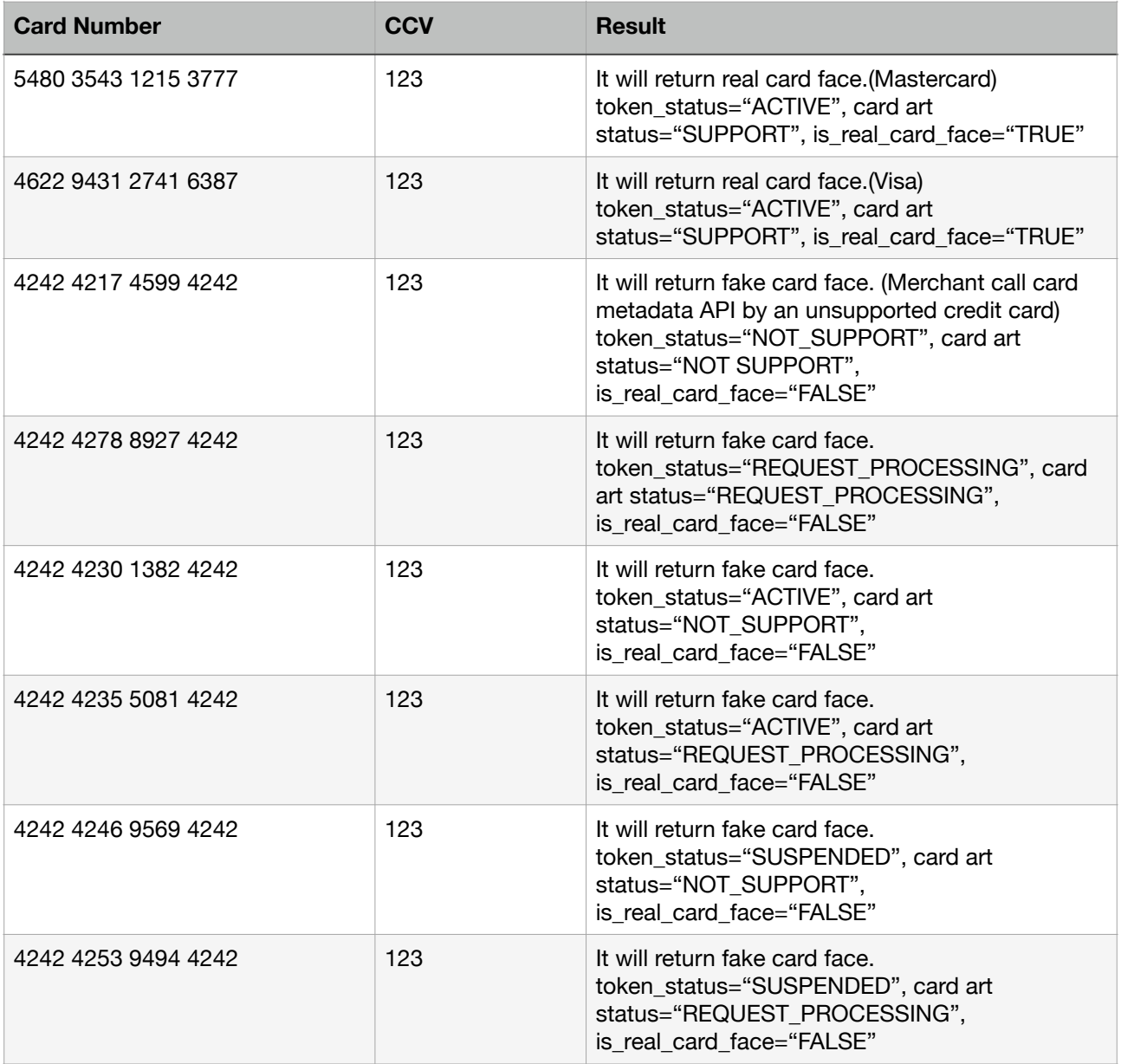

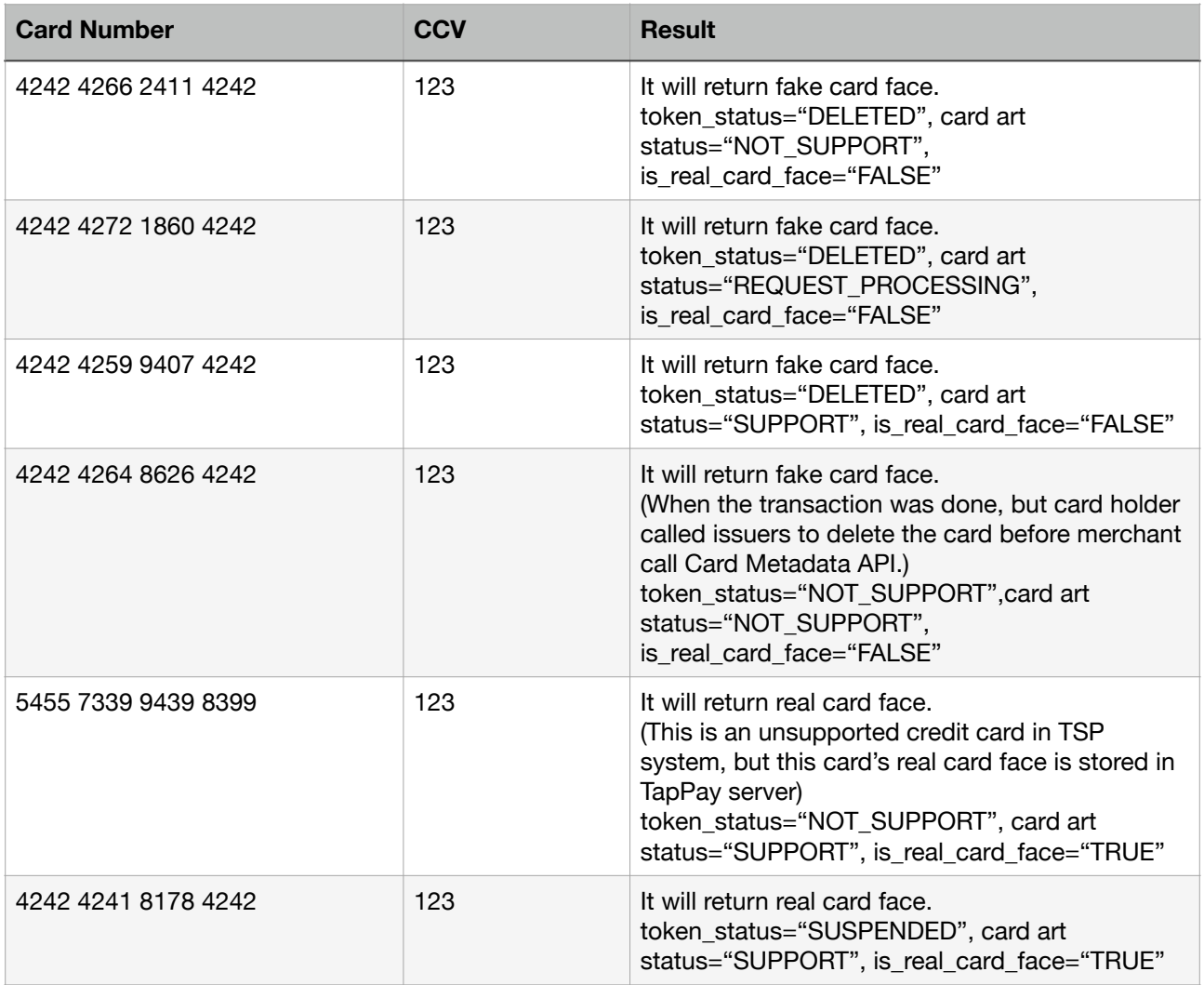

If you want to test Card Notify API in sandbox, please use follow test card number:

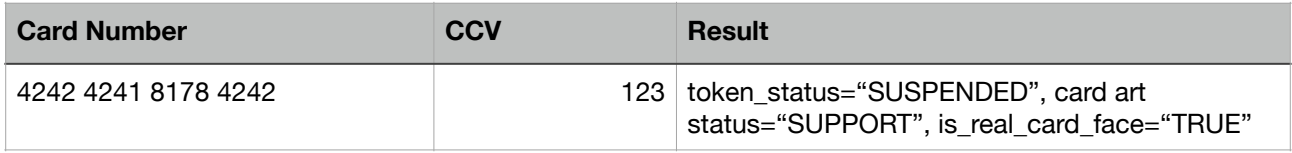

If you want to test identity verification(KYC) in sandbox, please use testing national id and phone number as below.

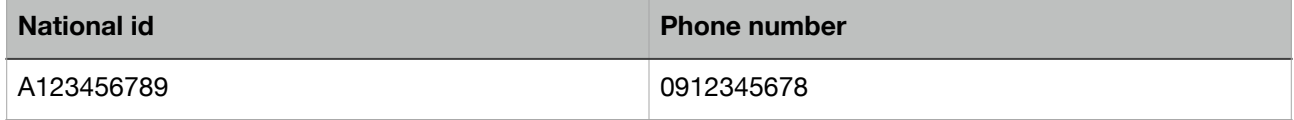

### <span id="page-45-0"></span>**11. TPDCard**

An class for setting up the client's card.

### <span id="page-45-1"></span>**12. TPDirect.card.createToken()**

An method for exchanging the customer's card information with a [prime](https://docs.dev.tappaysdk.com/tutorial/en/reference.html#prime) token for transaction.

If successful, the [prime](https://docs.dev.tappaysdk.com/tutorial/en/reference.html#prime) token returned in the card array will allow you to pay using [payByPrime](https://docs.dev.tappaysdk.com/tutorial/en/reference.html#paybyprime) API.

### <span id="page-45-2"></span>**13. TPDSetup**

An class for setting up the environment.

### <span id="page-45-3"></span>**14. TPDServerType**

An enum used to differentiate sandbox and production environment. It should be one of the following values:

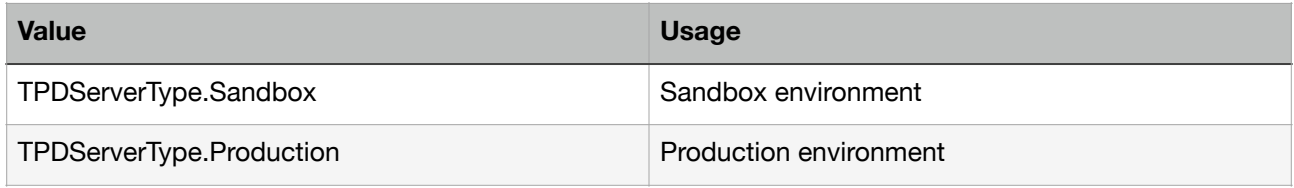

# <span id="page-45-4"></span>**15. Web SDK compatibility**

#### **Safari**

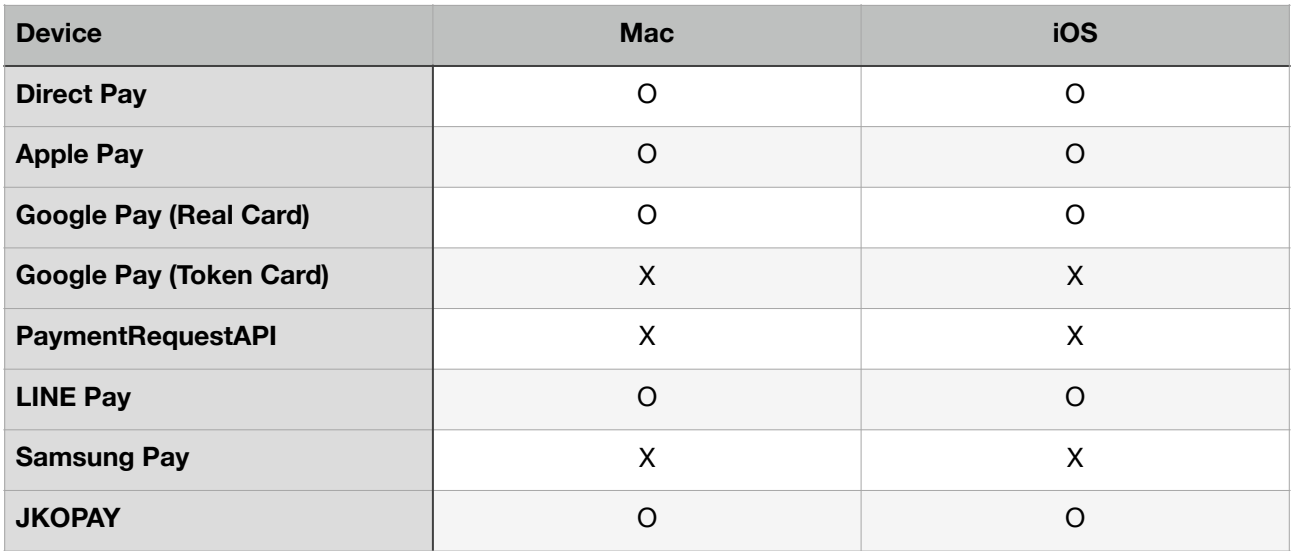

### **Chrome**

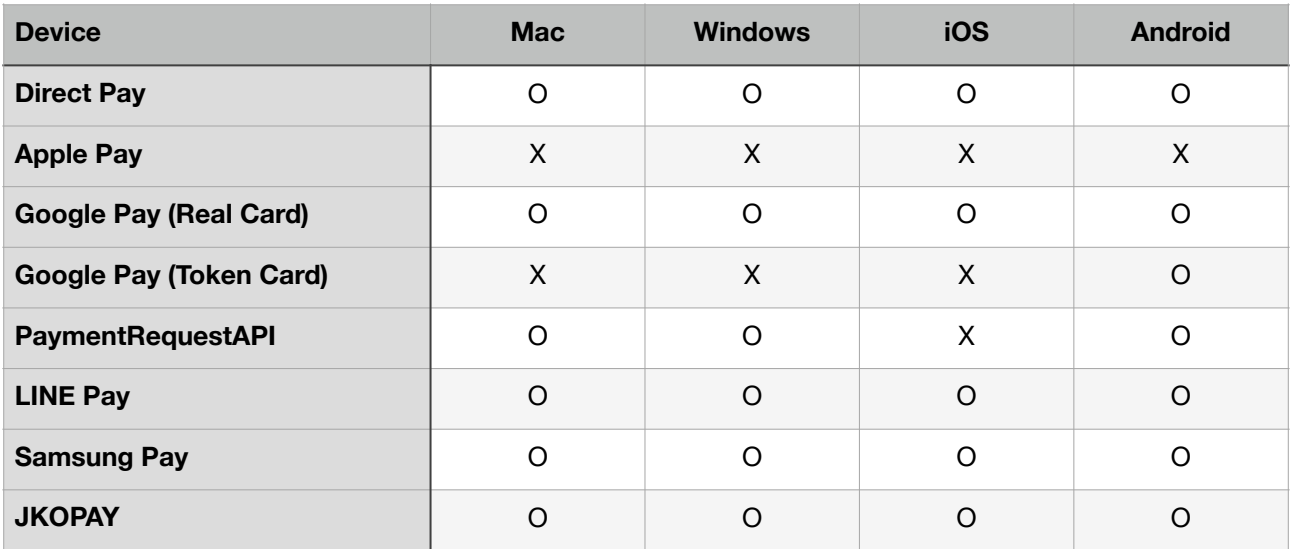

### **Firefox**

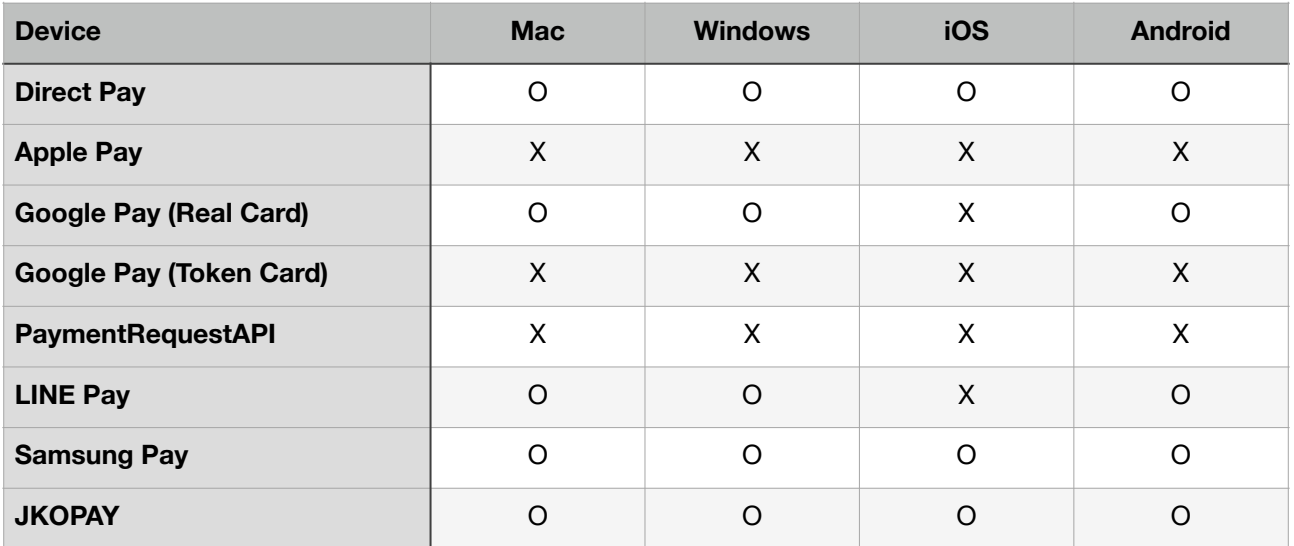

### **Opera**

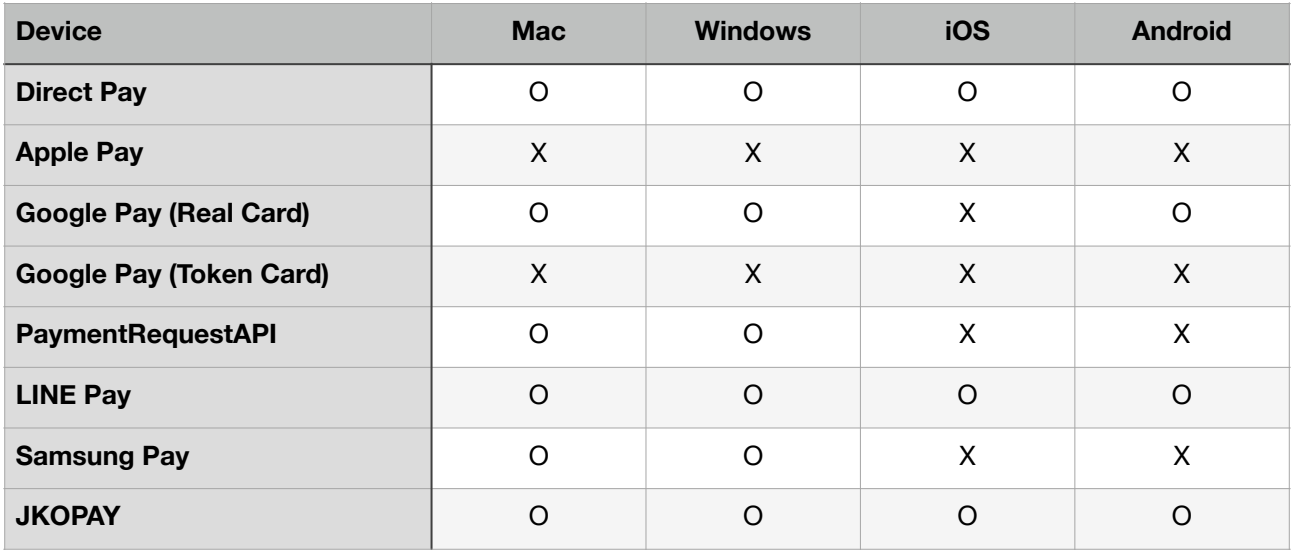

### **Edge**

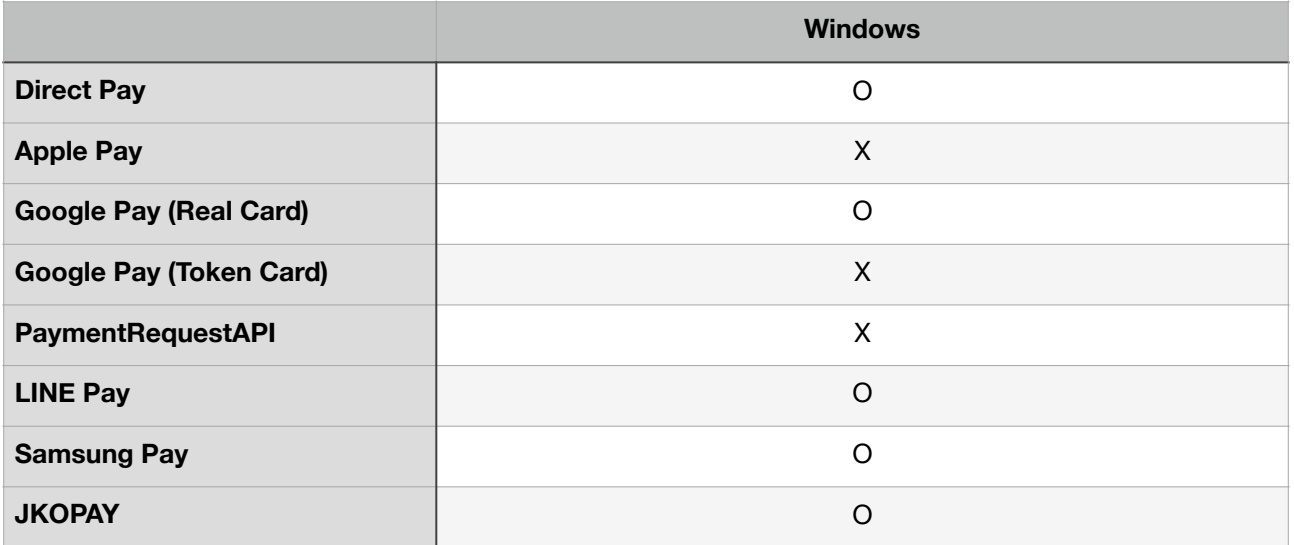

### **IE11**

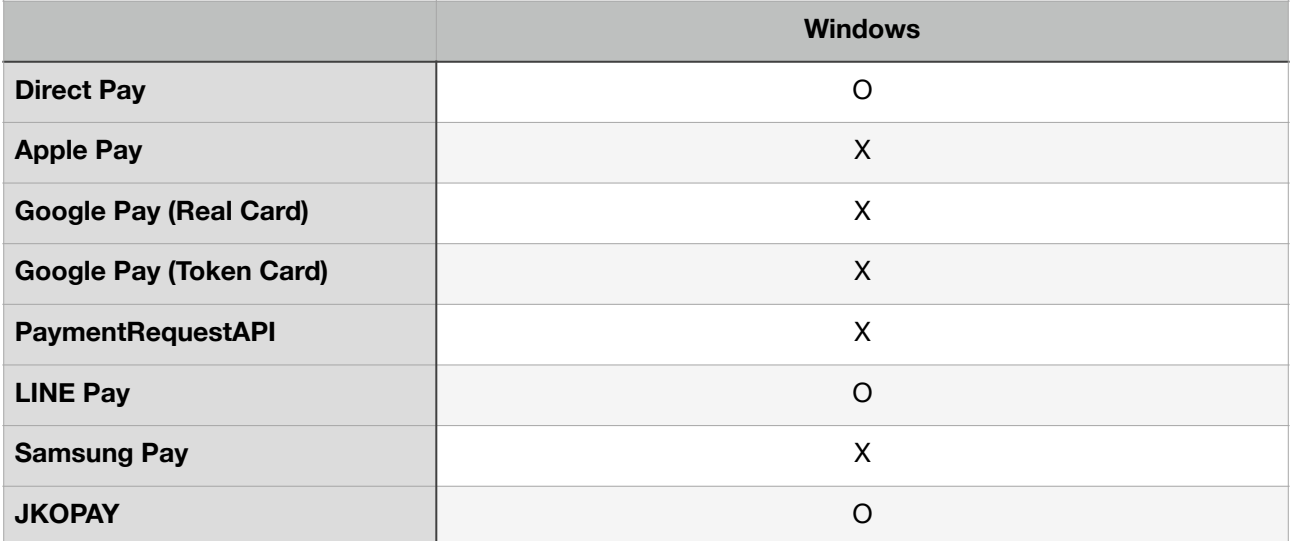

### **Facebook Browser**

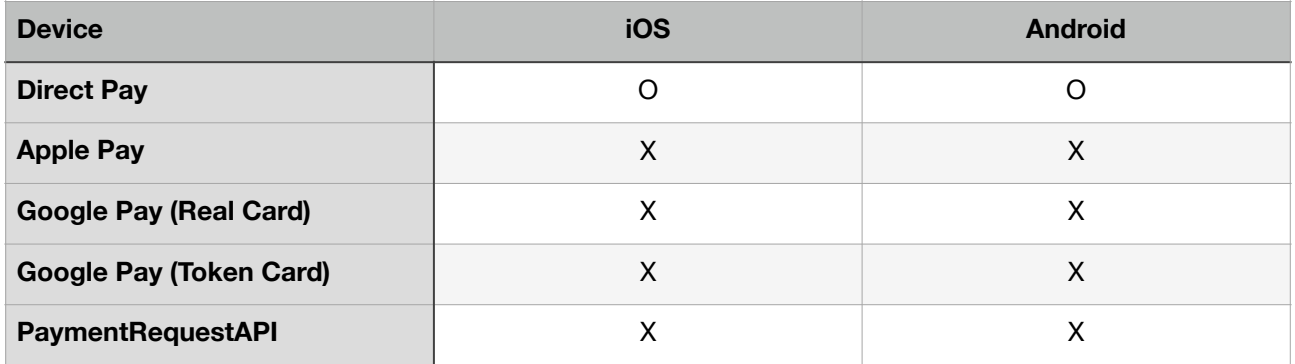

### **LINE Browser**

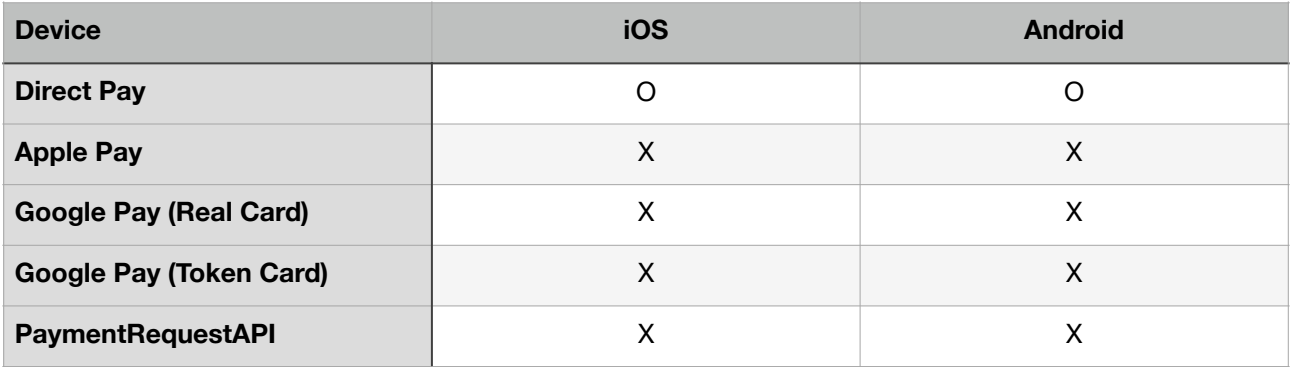